### aludu cisco.

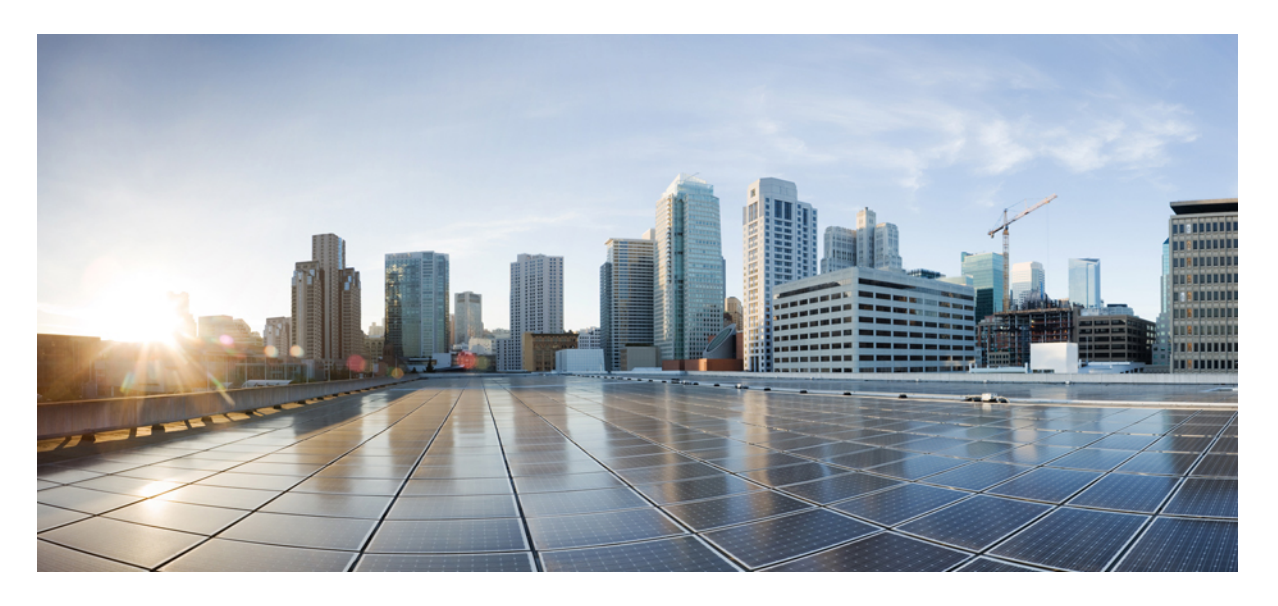

## のアドミニストレーションガイド **Cisco Webex Share**

初版:2020 年 3 月 4 日

### シスコシステムズ合同会社

〒107-6227 東京都港区赤坂9-7-1 ミッドタウン・タワー http://www.cisco.com/jp お問い合わせ先:シスコ コンタクトセンター 0120-092-255 (フリーコール、携帯・PHS含む) 電話受付時間:平日 10:00~12:00、13:00~17:00 http://www.cisco.com/jp/go/contactcenter/

【注意】シスコ製品をご使用になる前に、安全上の注意( **www.cisco.com/jp/go/safety\_warning/** )をご確認ください。本書は、米国シスコ発行ド キュメントの参考和訳です。リンク情報につきましては、日本語版掲載時点で、英語版にアップデートがあり、リンク先のページが移動**/**変更され ている場合がありますことをご了承ください。あくまでも参考和訳となりますので、正式な内容については米国サイトのドキュメントを参照くだ さい。また、契約等の記述については、弊社販売パートナー、または、弊社担当者にご確認ください。

THE SPECIFICATIONS AND INFORMATION REGARDING THE PRODUCTS IN THIS MANUAL ARE SUBJECT TO CHANGE WITHOUT NOTICE. ALL STATEMENTS, INFORMATION, AND RECOMMENDATIONS IN THIS MANUAL ARE BELIEVED TO BE ACCURATE BUT ARE PRESENTED WITHOUT WARRANTY OF ANY KIND, EXPRESS OR IMPLIED. USERS MUST TAKE FULL RESPONSIBILITY FOR THEIR APPLICATION OF ANY PRODUCTS.

THE SOFTWARE LICENSE AND LIMITED WARRANTY FOR THE ACCOMPANYING PRODUCT ARE SET FORTH IN THE INFORMATION PACKET THAT SHIPPED WITH THE PRODUCT AND ARE INCORPORATED HEREIN BY THIS REFERENCE. IF YOU ARE UNABLE TO LOCATE THE SOFTWARE LICENSE OR LIMITED WARRANTY, CONTACT YOUR CISCO REPRESENTATIVE FOR A COPY.

The following information is for FCC compliance of Class A devices: This equipment has been tested and found to comply with the limits for a Class A digital device, pursuant to part 15 of the FCC rules. These limits are designed to provide reasonable protection against harmful interference when the equipment is operated in a commercial environment. This equipment generates, uses, and can radiate radio-frequency energy and, if not installed and used in accordance with the instruction manual, may cause harmful interference to radio communications. Operation of this equipment in a residential area is likely to cause harmful interference, in which case users will be required to correct the interference at their own expense.

The following information is for FCC compliance of Class B devices: This equipment has been tested and found to comply with the limits for a Class B digital device, pursuant to part 15 of the FCC rules. These limits are designed to provide reasonable protection against harmful interference in a residential installation. This equipment generates, uses and can radiate radio frequency energy and, if not installed and used in accordance with the instructions, may cause harmful interference to radio communications. However, there is no guarantee that interference will not occur in a particular installation. If the equipment causes interference to radio or television reception, which can be determined by turning the equipment off and on, users are encouraged to try to correct the interference by using one or more of the following measures:

- Reorient or relocate the receiving antenna.
- Increase the separation between the equipment and receiver.
- Connect the equipment into an outlet on a circuit different from that to which the receiver is connected.
- Consult the dealer or an experienced radio/TV technician for help.

Modifications to this product not authorized by Cisco could void the FCC approval and negate your authority to operate the product.

The Cisco implementation of TCP header compression is an adaptation of a program developed by the University of California, Berkeley (UCB) as part of UCB's public domain version of the UNIX operating system. All rights reserved. Copyright © 1981, Regents of the University of California.

NOTWITHSTANDING ANY OTHER WARRANTY HEREIN, ALL DOCUMENT FILES AND SOFTWARE OF THESE SUPPLIERS ARE PROVIDED "AS IS" WITH ALL FAULTS. CISCO AND THE ABOVE-NAMED SUPPLIERS DISCLAIM ALL WARRANTIES, EXPRESSED OR IMPLIED, INCLUDING, WITHOUT LIMITATION, THOSE OF MERCHANTABILITY, FITNESS FOR A PARTICULAR PURPOSE AND NONINFRINGEMENT OR ARISING FROM A COURSE OF DEALING, USAGE, OR TRADE PRACTICE.

IN NO EVENT SHALL CISCO OR ITS SUPPLIERS BE LIABLE FOR ANY INDIRECT, SPECIAL, CONSEQUENTIAL, OR INCIDENTAL DAMAGES, INCLUDING, WITHOUT LIMITATION, LOST PROFITS OR LOSS OR DAMAGE TO DATA ARISING OUT OF THE USE OR INABILITY TO USE THIS MANUAL, EVEN IF CISCO OR ITS SUPPLIERS HAVE BEEN ADVISED OF THE POSSIBILITY OF SUCH DAMAGES.

Any Internet Protocol (IP) addresses and phone numbers used in this document are not intended to be actual addresses and phone numbers. Any examples, command display output, network topology diagrams, and other figures included in the document are shown for illustrative purposes only. Any use of actual IP addresses or phone numbers in illustrative content is unintentional and coincidental.

All printed copies and duplicate soft copies of this document are considered uncontrolled. See the current online version for the latest version.

Cisco has more than 200 offices worldwide. Addresses and phone numbers are listed on the Cisco website at www.cisco.com/go/offices.

Cisco and the Cisco logo are trademarks or registered trademarks of Cisco and/or its affiliates in the U.S. and other countries. To view a list of Cisco trademarks, go to this URL: <https://www.cisco.com/c/en/us/about/legal/trademarks.html>. Third-party trademarks mentioned are the property of their respective owners. The use of the word partner does not imply a partnership relationship between Cisco and any other company. (1721R)

© 2021 Cisco Systems, Inc. All rights reserved.

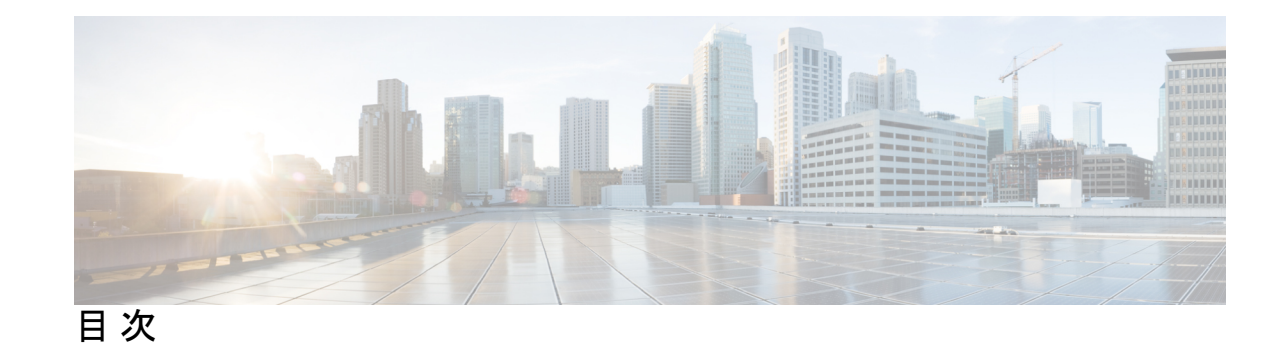

第 **1** 章 **Cisco Webex Share**[について](#page-6-0) **1** Cisco Webex Share[について](#page-6-1) **1** [ボタンとハードウェア](#page-7-0) **2**

Cisco Webex Share [詳説と要件](#page-8-0) **3**

[サポートされる言語](#page-10-0) **5**

Cisco Webex Share[用の対応ブラウザ](#page-11-0) **6**

#### [関連資料](#page-11-1) **6**

Cisco Webex Share [マニュアル](#page-11-2) **6**

Cisco Webex Control Hub [マニュアル](#page-11-3) **6**

Cisco Webex ヘルプ [センター](#page-11-4) **6**

[シスコ製品のセキュリティの概要](#page-12-0) **7**

[の製品安全性とセキュリティ](#page-12-1) Cisco Webex Share **7**

[対象読者](#page-12-2) **7**

[ガイドの表記法](#page-13-0) **8**

#### 第 **2** 章 **Cisco [Webex](#page-16-0) Share** 展開 **11**

Cisco Webex Share ベスト [プラクティス](#page-16-1) **11**

[導入ワークフロー](#page-17-0) **12**

#### [環境の準備](#page-18-0) **13**

ワークスペースを作って [以下用のサービスを追加します。](#page-18-1) Cisco Webex Share **13**

[のプロキシを設定](#page-19-0) Cisco Webex Share **14**

[新しいアクティベーションコードの生成](#page-20-0) **15**

Cisco Webex Share[への接続とアクティベーション](#page-20-1) **15**

[Wi-Fi](#page-22-0) **17**

[電源アダプターを使用するイーサネット](#page-24-0) **19** Power over Ethernet [を搭載したイーサネット](#page-25-0) **20** Webex を Cisco Webex Share [にペアリング](#page-26-0) **21** [ペアリングのヒント](#page-27-0) **22** [自動的にペアリングをする](#page-27-1) **22** Windows[コンピュータからの自動ペアリングを有効にする](#page-27-2) **22** Mac [コンピュータからの自動ペアリングを有効にする](#page-28-0) **23** [手動でペアリングする](#page-28-1) **23 [25](#page-30-0)** [単一のデバイスの機能を設定する](#page-30-1) **25** Cisco Webex Control Hub [パラメータ](#page-31-0) **26**

[デバイスの切断](#page-32-0) **27**

#### 第 **3** 章 **Cisco Webex Share** [の管理](#page-34-0) **29**

Cisco Webex Share [の機能](#page-34-1) **29** Cisco Webex Share[でのデジタル信号の設定](#page-35-0) **30** 静的 IP [アドレスの設定](#page-37-0) **32** [カレンダーサービスの追加](#page-38-0) **33** ファームウェア [アップグレード](#page-38-1) **33** ビデオ [メッシュおよび](#page-39-0) Cisco Webex Share **34** [トラブルシューティング](#page-39-1) ツール **34** デバイスの Web [ページを表示](#page-39-2) **34** Cisco Webex Share[のデバイス詳細の表示](#page-40-0) **35** Cisco Webex Control Hub[からデバイスを再起動する](#page-41-0) **36** Cisco Webex Share[を工場出荷時の設定にリセットする](#page-41-1) **36** Cisco Webex Control Hub[から問題レポートを生成します。](#page-42-0) **37** Cisco Webex [ネットワークテスト](#page-42-1) **37** [トラブルシューティング用マニュアル](#page-43-0) **38** Cisco Technical Support(シスコ [テクニカル](#page-43-1) サポート) **38** [返品許可チェックリスト](#page-44-0) **39**

#### 第 **4** 章 **Cisco Webex Share** [セキュリティ](#page-46-0) **41**

[証明書について](#page-46-1) **41**

[証明書を生成する](#page-46-2) **41**

[証明書をダウンロードして署名する](#page-48-0) **43**

[証明書をアップロード](#page-48-1) **43**

[認証機関またはルート証明書を追加する](#page-49-0) **44**

[証明書をサポートするように](#page-50-0)Wi-Fi設定を構成する **45**

イーサネット802.1X[証明書を登録する](#page-50-1) **45**

[利用可能な証明書を表示する](#page-51-0) **46**

Г

I

<span id="page-6-0"></span>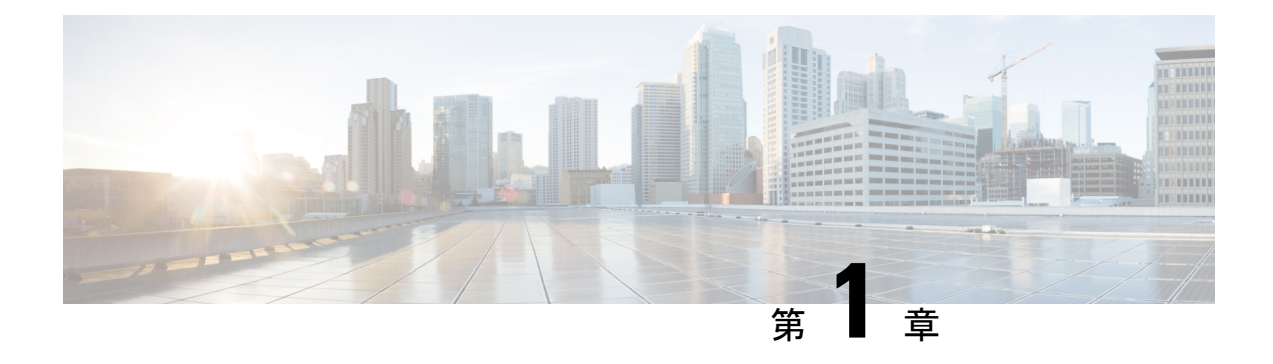

## **Cisco Webex Share**について

- Cisco Webex Share[について](#page-6-1) (1 ページ)
- [関連資料](#page-11-1) (6 ページ)
- [シスコ製品のセキュリティの概要](#page-12-0) (7 ページ)
- [対象読者](#page-12-2) (7 ページ)
- [ガイドの表記法](#page-13-0) (8 ページ)

## <span id="page-6-1"></span>**Cisco Webex Share**について

Cisco WebexShare は、HDMI ディプレイでのローカル会議で、品質やケーブルを使用しないコ ンテンツ共有を実現します。これにより、さまざまなディスプレイを Webex ワイヤレス プレ ゼンテーション スクリーンとして利用可能です。Webex と組み合わせると、Cisco WebexShare が物理的な部屋でローカルコラボレーションをできるようにし、ラップトップを寄せ集める必 要がなくなります。

Webex 共有へのサブスクリプションが必要ですCisco Webex Control Hub。

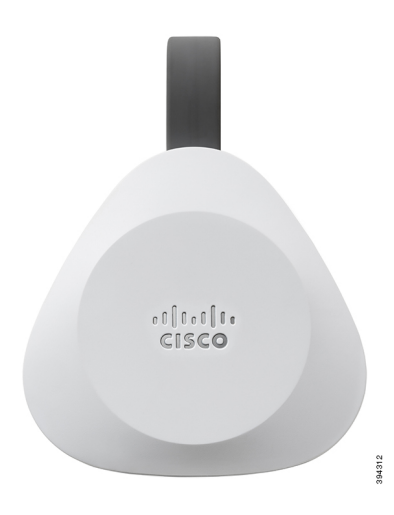

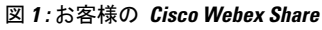

## <span id="page-7-0"></span>ボタンとハードウェア

Cisco Webex Share は、TV またはディスプレイの背後に収めることができる最低限の設計があ ります。ただし、デバイスの設定時に使用するボタンやポートがいくつかあります。以下の図 は、各アイテムの場所を示しています。

図 **2 :** お客様の **Cisco Webex Share**

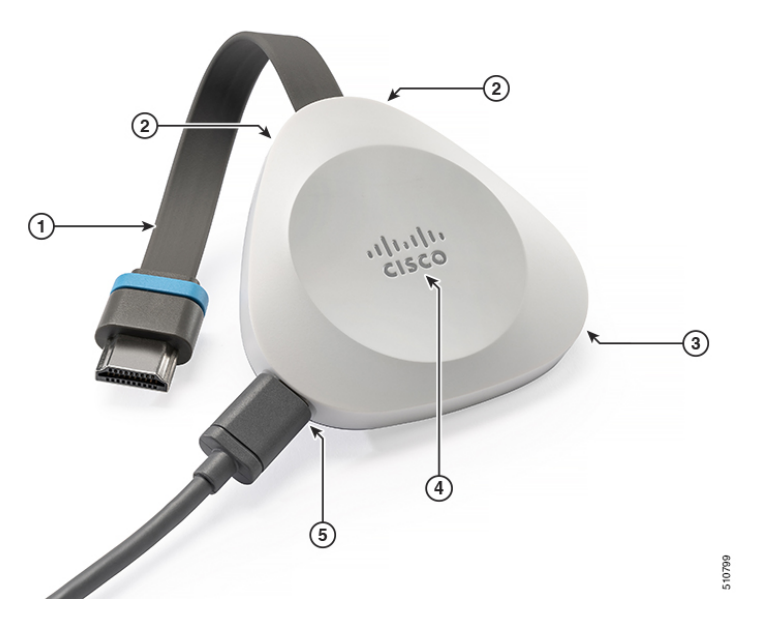

次の表はWebex 共有ボタン、ケーブル、ハードウェアについて説明しています。

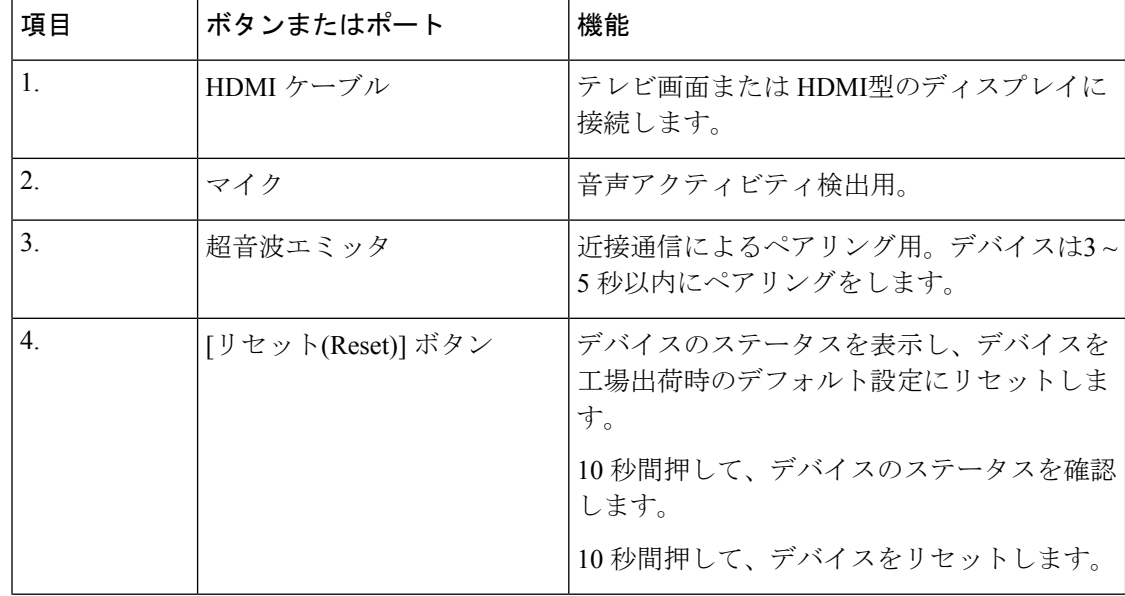

#### 表 **<sup>1</sup> : Cisco Webex Share** ボタンとポート

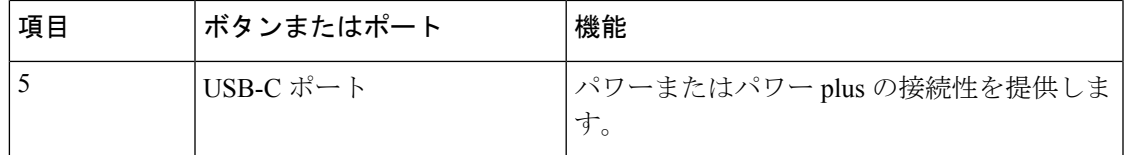

### <span id="page-8-0"></span>**Cisco Webex Share** 詳説と要件

Cisco Webex Share は、近接通信によるペアリングを備えた HDMI ドングルです。Webex のコ ンテンツをワイヤレスで、HDMIタイプのディスプレイにワイヤレスで共有することができま す。

詳細については、*Cisco Webex Share* データシート ([https://www.cisco.com/c/en/us/products/collateral/](https://www.cisco.com/c/en/us/products/collateral/collaboration-endpoints/webex-share/datasheet-c78-741592.html) [collaboration-endpoints/webex-share/datasheet-c78-741592.html](https://www.cisco.com/c/en/us/products/collateral/collaboration-endpoints/webex-share/datasheet-c78-741592.html)) を参照してください。

#### 寸法

Webex共有は次のディメンションとなります。デバイスをインストールするときは、これらの 寸法を念頭に置いてください。

- Unit—7.2 インチ x 2.7 インチ x 0.5 インチ (183 mm x 69 mm x 13 mm)
- ケーブル: 4.70 インチ x 0.74 インチ x 0.31 (119.46 mm x 18.8 mm x 8 mm)

図 **3 :** ユニットと取り付けの要件

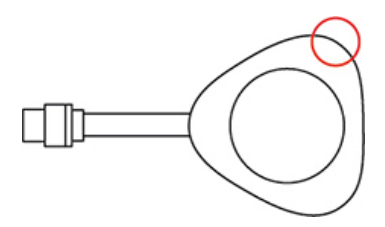

図形で丸で囲まれた音響ホーンが超音波近接ペアリングを可能にします。音響を絶対にふさが ないでください。より良いパフォーマンスのためには、床およびじゅうたんや布などその他の 吸音から遠くへ向けてください。

#### 動作温度

Cisco Webex Shareは、ユーザが触ったときに温かいのが普通です。動作温度:32 ~ 140 °F (0  $\sim$  40 °C)

#### 電力消費量

Cisco Webex Share 電力要件は、

- USB タイプ C 電源
- 5 VDC
- 電力消費:最大 3.2 W

#### 解像度とフレームレート

Cisco Webex Share は、30 fps および 4.0 Mbps の帯域幅で最大 1080p の解像度を備えています。

#### 要件を表示

テレビが壁にはめ込まれている場合、テレビとその周りの面の間を次のようにあける事をお勧 めします:

- •テレビの周りを3インチ (7.62 cm)
- •テレビの後ろを3インチ (7.62 cm)

このような取り片づけは Webex との近接ペアリングの最適化に役立ちます。

HDMI 表示:1080p、60Hz

#### アダプタ

Webex 共有 は各アダプターからの 5V プロファイルを使用します。 図 **<sup>4</sup> : 18W AC/DC USB** タイプ**-C** アダプター

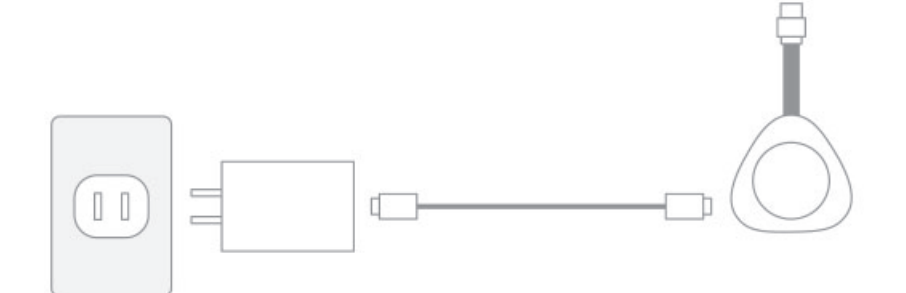

• 寸法: 2.04 インチ x 1.57 インチ x 0.91 インチ (52 mm x 40 mm x 23.3 mm)

• プラグ タイプ A

図 **5 : Power over Ethernet**(**PoE**)アダプター

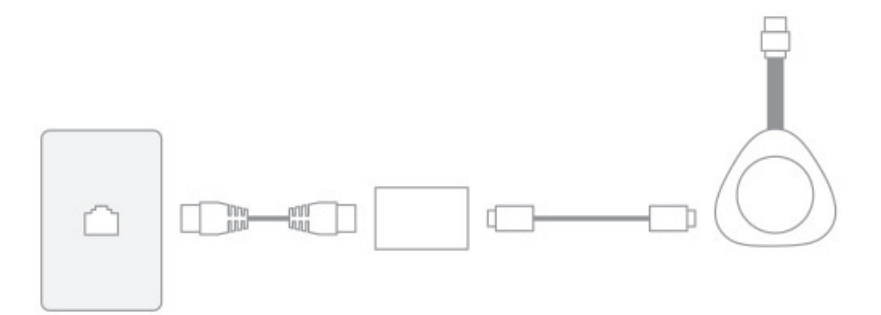

- 寸法: 3.08 インチ x 2.15 インチ x 0.89 インチ (78.3 mm x 54.59 mm x 22.5 mm)
- 詳説:PoE of 802.3 AF クラス 3 以上

図 **6 : 18W** イーサネット アダプター

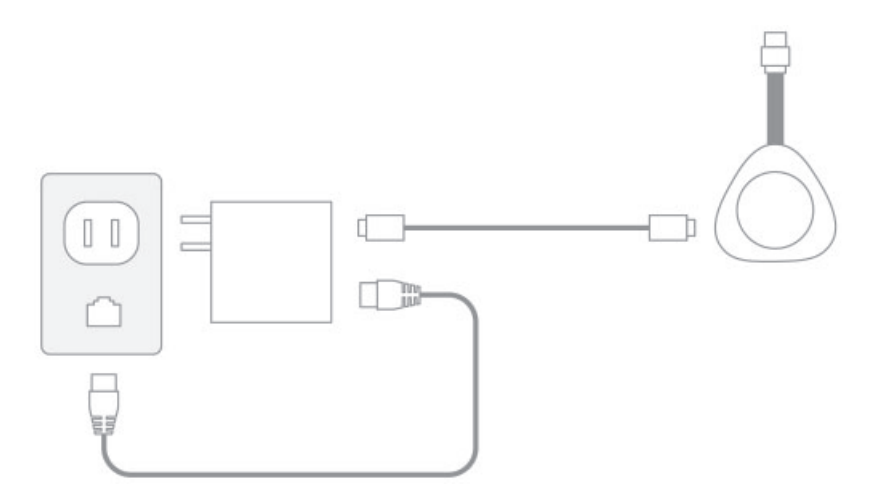

- 寸法: 2.04 インチ x 2.59 インチ x 0.94 インチ (52 mm x 66 mm x 24 mm)
- プラグ タイプ A

#### ケーブル

• USB タイプ-C のケーブルの長さ:6フィート (182.88 cm)

#### ネットワーク接続

<https://mediatest.webex.com>にあるCisco Webex ネットワークテストツールを使用してネットワー ク接続をテストすることができます。このツールは、Firefoxバージョン28以降、およびChrome バージョン 39 以降で最適に機能します。

### <span id="page-10-0"></span>サポートされる言語

デバイスでは、次の言語がサポートされています。

- オランダ語
- 英語(米国)
- 英語(UK)
- フランス)
- フランス語(カナダ)
- ドイツ語
- イタリア語
- •ポルトガル語(ブラジル)
- •ポルトガル)
- スペイン語 (スペイン)
- スペイン語(ラテンアメリカ)

関連トピック 言語

### <span id="page-11-0"></span>**Cisco Webex Share**用の対応ブラウザ

推奨ブラウザは、以下の最新サポートバージョンです:

- Google Chrome
- Mozilla Firefox
- Microsoft Edge
- Apple Safari

Cisco Webex Shareは、一部のブラウザで正常に動作するために、コンピューター画面を共有す るためのアクセス許可を付与する必要があります。アドレスバーの [サイト (site)] アイコンを 選択し、画面を共有する権限を与えます。

## <span id="page-11-2"></span><span id="page-11-1"></span>関連資料

関連情報を入手するには、以下のセクションを参照してください。

### **Cisco Webex Share** マニュアル

[https://www.cisco.com/c/en/us/products/collateral/collaboration-endpoints/webex-share/](https://www.cisco.com/c/en/us/products/collateral/collaboration-endpoints/webex-share/datasheet-c78-741592.html#Productoverview) [datasheet-c78-741592.html#Productoverview](https://www.cisco.com/c/en/us/products/collateral/collaboration-endpoints/webex-share/datasheet-c78-741592.html#Productoverview)でデータシート *Cisco Webex Share*の読み取りができま す。

Cisco Webex Shareのマニュアルは、[https://www.cisco.com/c/en/us/support/collaboration-endpoints/](https://www.cisco.com/c/en/us/support/collaboration-endpoints/webex-share/tsd-products-support-series-home.html) [webex-share/tsd-products-support-series-home.html](https://www.cisco.com/c/en/us/support/collaboration-endpoints/webex-share/tsd-products-support-series-home.html)で入手できます。

お使いの言語向けの資料を参照してください。

### <span id="page-11-4"></span><span id="page-11-3"></span>**Cisco Webex Control Hub** マニュアル

Cisco Webex Control Hubのサポートに関する記事については、[https://help.webex.com/](https://help.webex.com/ld-nwespu1-CiscoWebexControlHub/Control-Hub) [ld-nwespu1-CiscoWebexControlHub/Control-Hub](https://help.webex.com/ld-nwespu1-CiscoWebexControlHub/Control-Hub)を参照してください。

### **Cisco Webex** ヘルプ センター

Cisco Webex 製品のサポート記事については、次の URL を参照してください。

<https://help.webex.com/>

## <span id="page-12-0"></span>シスコ製品のセキュリティの概要

本製品には暗号化機能が備わっており、輸入、輸出、配布および使用に適用される米国および 他の国の法律の対象となります。Cisco の暗号化製品を譲渡された第三者は、その暗号化技術 の輸入、輸出、配布、および使用を許可されたわけではありません。輸入業者、輸出業者、販 売業者、およびユーザは、米国および他の国での法律を順守する責任があります。本製品を使 用するにあたっては、関係法令の順守に同意したものと見なされます。米国および他の国の法 律を順守できない場合は、本製品を至急送り返してください。

米国の輸出規制の詳細については、<https://www.bis.doc.gov/policiesandregulations/ear/index.htm> を ご覧ください。

### <span id="page-12-1"></span>の製品安全性とセキュリティ **Cisco Webex Share**

注意:このデバイスは、FCC規定のパート15(およびカナダ産業省のライセンス免除 RSS 規 格)に準拠しています。動作は次の 2 つの条件を前提としています。

- **1.** 本機器から有害な干渉が発生することはありません。
- **2.** 本機器は、予想外の動作を引き起こす可能性のある干渉も含め、すべての干渉を受け入れ なければなりません。

Le présent appareil est conforme aux CNR d'Industrie Canada applicables aux appareils radio exempts de licence. L'exploitation est autorisée aux deux conditions suivantes:

- **1.** L'appareil ne doit pas produire de brouillage.
- **2.** L'appareil doit accepter tout brouillage radioélectrique subi, même si le brouillage est susceptible d'en compromettre le fonctionnement.

#### マニュアル要件 **15.21**

意図的または意図的でないラジエーターのユーザーマニュアルまたは取扱説明書は、コンプラ イアンスを担当する当事者によって明示的に承認されていない変更または修正がユーザーの機 器操作権限を無効にする可能性があることをユーザーに警告します。

注意:Cisco Systems, Inc.によって明示的に承認されていない、この装置への変更または修正 は、この装置を操作するためのFCC認証を無効にする可能性があります。

## <span id="page-12-2"></span>対象読者

ネットワーク技術者、システム管理者、および電気通信技術者は、このガイドを見て Cisco Webex Shareの設定に必要な手順を学ぶ必要があります。

# <span id="page-13-0"></span>ガイドの表記法

このマニュアルでは、次の表記法を使用しています。

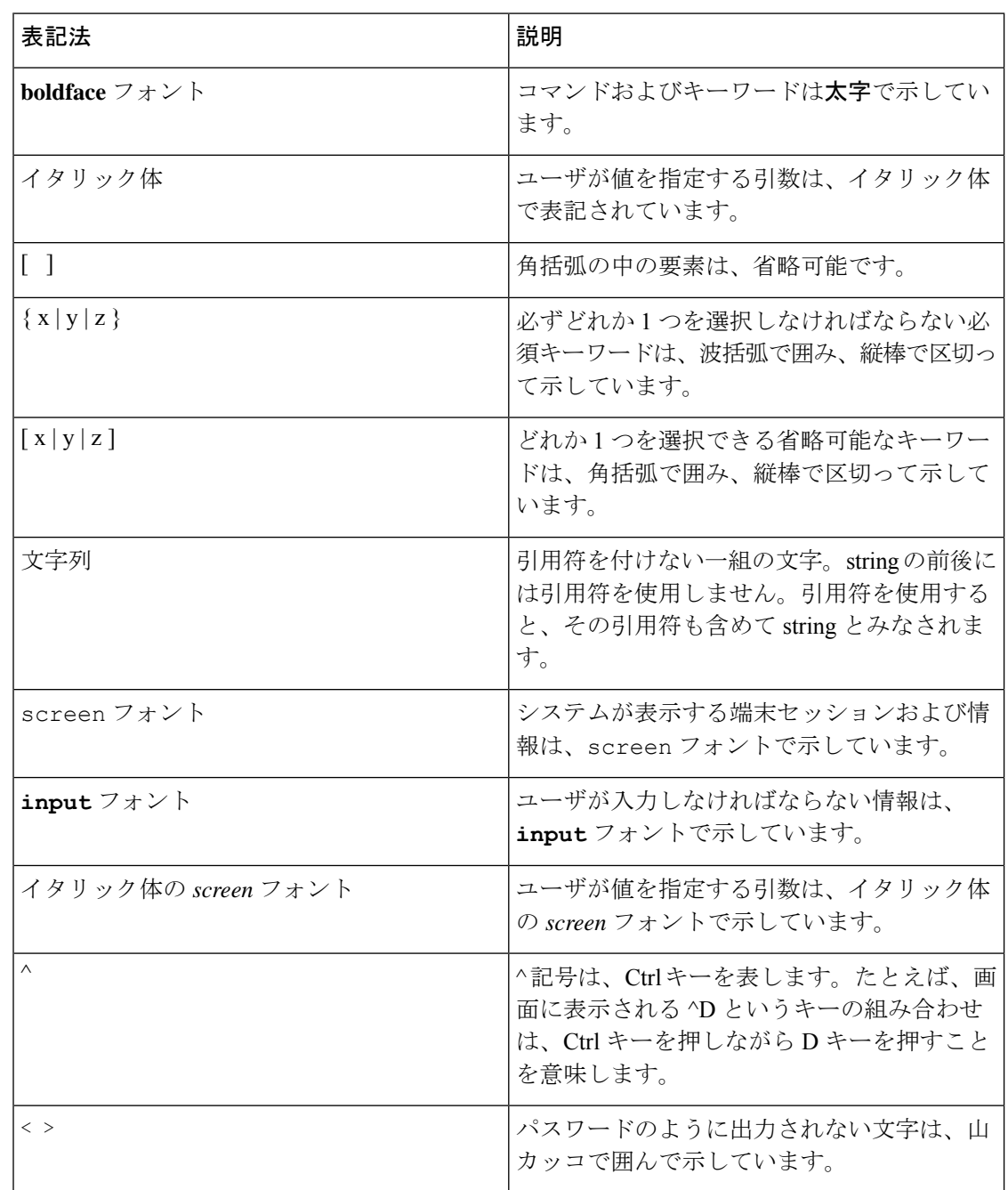

(注) 「注釈」です。役立つ情報や、このマニュアル以外の参照資料などを紹介しています。

 $\triangle$ 注意 「要注意」の意味です。機器の損傷またはデータ損失を予防するための注意事項が記述されて います。

警告は、次のように表しています。

⚠

安全上の重要な注意事項 注目

> 「危険」の意味です。人身事故を予防するための注意事項が記述されています。装置の取り扱 い作業を行うときは、電気回路の危険性に注意し、一般的な事故防止対策に留意してくださ い。各警告の最後に記載されているステートメント番号を基に、装置に付属の安全についての 警告を参照してください。ステートメント 1071

これらの注意事項を保管しておいてください。

 $\mathbf I$ 

<span id="page-16-0"></span>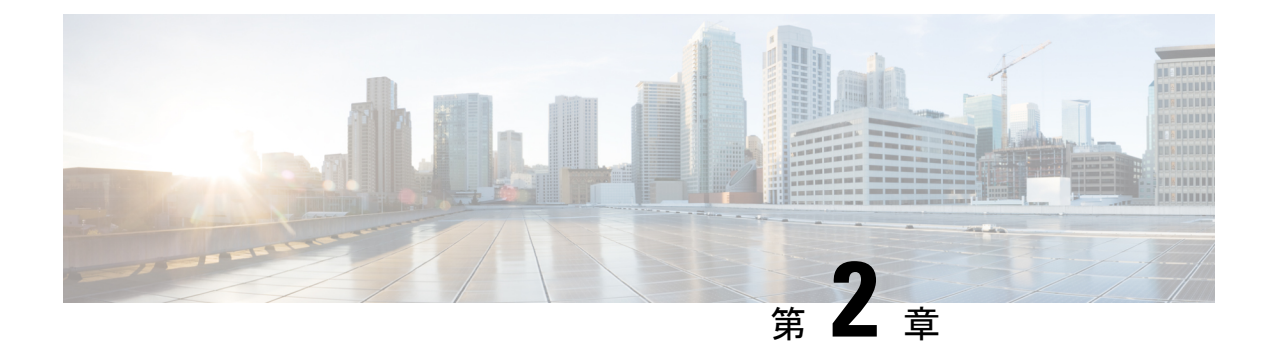

## **Cisco Webex Share** 展開

- Cisco Webex Share ベスト [プラクティス](#page-16-1) (11 ページ)
- [導入ワークフロー](#page-17-0) (12 ページ)
- [環境の準備](#page-18-0) (13 ページ)
- Cisco Webex Share[への接続とアクティベーション](#page-20-1) (15ページ)
- Webex を Cisco Webex Share [にペアリング](#page-26-0) (21 ページ)
- (25 [ページ\)](#page-30-0)
- [デバイスの切断](#page-32-0) (27 ページ)

## <span id="page-16-1"></span>**Cisco Webex Share** ベスト プラクティス

これらの制限を覚えておき、 Cisco Webex Shareを設定、使用してください。

- デバイスには、障害物のない換気の十分なスペースが必要です。Webex 共有 32 ° ~ 140°f (0 ~ 40 °c)で作動するため、触ると熱くなります。
- 損傷する可能性がありますので、デバイスを水や液体にさらさないでくださいWebex 共 有。
- Webex 共有 は、超音波近接通信によるペアリングを可能にする音響ホーンが搭載されて います。音響を絶対にふさがないでください。より良いパフォーマンスのためには、床お よびじゅうたんや布などその他の吸収面から遠くへ向けてください。
- Webex 共有 機能は、ルームに超音波ペアリングデバイスだけある場合に最適です。一部 のラップトップでは、デフォルトでマイク入力の自動ノイズキャンセリングがオンになっ ています。これは、超音波ペアリングを防ぎます。
- Webex共有が汚れた場合は、乾いた柔らかい布で拭いてください。デバイスの上で液体や 粉末を使用しないでください。部品に入り込み、故障の原因になる可能性があります。
- HDMIケーブルは、デバイスの重さを支えるよう設計されています。不要な引っ張り、曲 げ、または圧力をケーブルに与えないようにしてください。付属のコードキープ機能を使 用してコネクタ ケーブルをサポートし、デバイスの負担を軽減します。コネクタ ケーブ ルに対する損傷やユニットの損傷を受ける可能性があるため、Webex 共有 を自由にしな いでください。
- Webex 共有 をインストールする場合は、片方の手で持ち、もう一方の手でケーブル用の コネクタをつかみます。ケーブル コネクタを HDMI 画面の表示ポートに押し込みます。 ケーブル本体をつかまないでください。
- ケーブルを取り外す場合は、Webex共有を片方の手で持ち、もう一方の手でコネクタケー ブルケースをつかみます。ケーブル コネクタを HDMI 画面表示ポートからそっと引き出 します。ケーブル本体または Webex 共有 を引っ張らないでください。
- 一部 Cisco Webex Shareの機能には、消費者向け電子機器制御 (CEC) が必要となるため、 Webex 共有画面上の HDMI CEC ポートに接続することができます。詳細については、次 の画面上ドキュメントを参照してください。

#### 関連トピック

Cisco Technical Support(シスコ [テクニカル](#page-43-1) サポート) (38 ページ)

## <span id="page-17-0"></span>導入ワークフロー

デバイスの導入とインストールに次のワークフローを使用します。

#### 始める前に

Webex 共有 は、職場ですばやく簡単に導入できるように設計されていますが、マニュアルに 精通している必要があります。Webex共有を導入する前に、次のセクションを参照してくださ い。

- Webex 共有 詳説と要件
- Cisco Webex Share ベスト プラクティス
- Webex 共有用の対応ブラウザ
- Webex 共有用にサポートされている言語

#### 手順

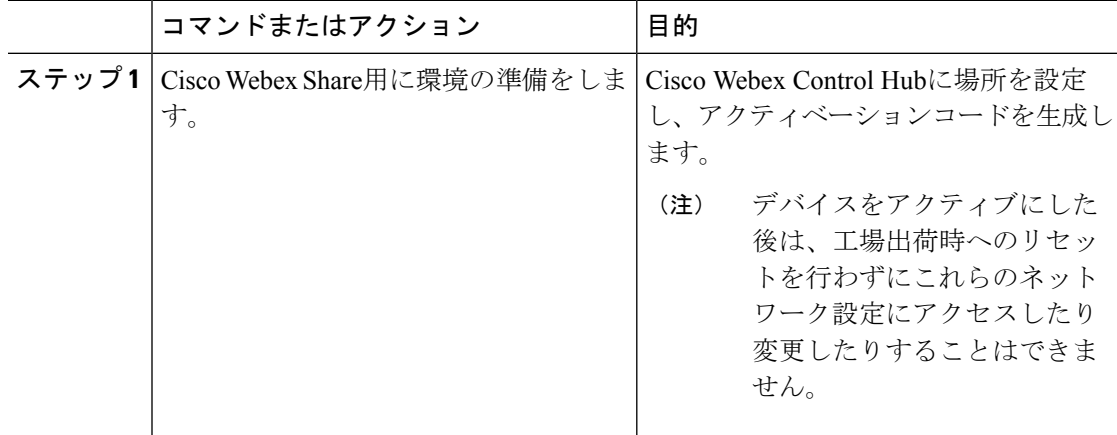

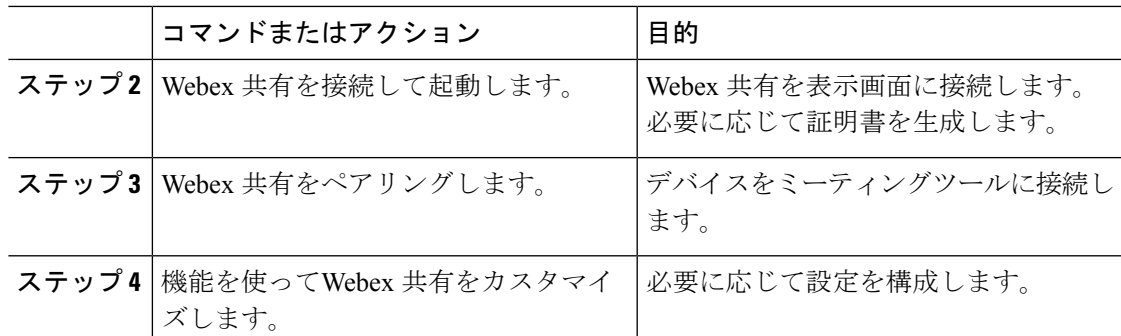

#### 関連トピック

Cisco Webex Share [詳説と要件](#page-8-0) (3 ページ) Cisco Webex Share ベスト [プラクティス](#page-16-1) (11 ページ) [サポートされる言語](#page-10-0) (5 ページ) Cisco Webex Share[用の対応ブラウザ](#page-11-0) (6 ページ) [環境の準備](#page-18-0) (13 ページ) Cisco Webex Share[への接続とアクティベーション](#page-20-1) (15 ページ) Webex を Cisco Webex Share [にペアリング](#page-26-0) (21 ページ)  $(25 \le -\frac{1}{2})$ 

## <span id="page-18-0"></span>環境の準備

Cisco Webex Shareを導入する前に、以下のセクションの手順を完了します。プロキシ設定と証 明書生成の手順はオプションです。

#### 関連トピック

ワークスペースを作って [以下用のサービスを追加します。](#page-18-1) Cisco Webex Share (13 ペー ジ) [のプロキシを設定](#page-19-0) Cisco Webex Share (14 ページ) [証明書を生成する](#page-46-2) (41 ページ) [導入ワークフロー](#page-17-0) (12 ページ)

### <span id="page-18-1"></span>ワークスペースを作って以下用のサービスを追加します。**CiscoWebex Share**

Cisco Webex Shareを使用する前に、デバイスを物理的な場所に関連付けます。

#### 手順

ステップ **1** <https://admin.webex.com> のカスタマー ビューから、 ワークスペースに移動し、ワークスペース を追加をクリックします。

- ステップ **2** ワークスペースの名前(物理的な部屋の名前など)を入力し、会議室のタイプを選択し、キャ パシティを追加します。次に、[次へ (Next) ]をクリックします。
- ステップ **3 Cisco Webex Room** デバイスを選択し、**[**次へ**]**をクリックします。

一つの場所には一つのタイプのデバイスしか使用できません。たとえば、ロビーまたは単一の Cisco Webex Room Device に10個までのデスクフォンを追加できますが、両方を組み合わせる ことはできません。

- ステップ **4** 無料通話**(**デフォルト**)**を選択します。通話サービスがWebex共有に適用しなくても、デフォル トを選択して次の手順に進みます。
- ステップ **5** (省略可能)カレンダーサービスをオンに切り替えて、ユーザがそのデバイスでワンボタン機 能(OBTP)を使用できるようにし、[次へ(Next)]をクリックします。
- ステップ **6** カレンダーサービスをオンに切り替えた場合は、ルームデバイスのカレンダーメールボックス の電子メールアドレスを入力または貼り付けます。これは、ミーティングのスケジュールに使 用される電子メールアドレスです。
	- For devices that will be scheduled in Google Calendar, enter the Google resource email address from G Suites (Calendar > Resources).
	- Microsoft Exchange または Office 365 でスケジュールされたデバイスの場合は、ルームメー ルボックスの電子メールアドレスを入力します。
- ステップ7 次へをクリックしてアクティベーションコードを生成します。

証明書を使用する場合は、導入前にWebex 共有に証明書を導入します。

### <span id="page-19-0"></span>のプロキシを設定 **Cisco Webex Share**

組織がファイアウォールを使用している場合は、ユーザーが組織外の人と接続できるようにプ ロキシサーバをセットアップすることをお勧めします。プロキシはその接続のフィルタリング を担当します。

#### 手順

- ステップ **1** ボックスに表示された*[*はじめに(*Let's getstarted*)*]*という文書を印刷して、Webex共有を接続 します。
	- 有線接続(イーサネット):お使いのテレビが Webex 共有 IP アドレスを表示し、IP アド レスをウェブブラウザに入力することが求められます。
	- ワイヤレス接続(Wi-Fi):テレビにWebex 共有 Wi-Fi SSID が表示され、そのネットワー クに接続するように求められます。

ステップ **2** デバイスの Web ページにアクセスします。

- イーサネット:(ラップトップまたはモバイルデバイスから)ウェブブラウザで、デバイ スページにアクセスするためのWebex 共有IPアドレスを入力します。
- Wi-Fi:提供されたパスワードを使用して(ラップトップまたはモバイルデバイスから) デバイスページにアクセスするためのWebex 共有Wi-Fi ネットワーク。
- ステップ **3 [**プロキシの設定**]**をクリックし、**[**編集**]**をクリックして、必要に応じて必要なフィールドに入 力します。
	- プロキシ:標準の URI を使用してください。

例: example.mycompany.com:80

- (オプション)ユーザ名:認証に必要な場合は値を入力します。
- (オプション) パスワード:認証に必要な場合は値を入力します。
- (オプション) パスワードの確認:パスワードフィールドに入力したものと同じパスワー ドを入力します。

ステップ **4 [**保存(**Save**)**]** をクリックします。

### <span id="page-20-0"></span>新しいアクティベーションコードの生成

導入時にCisco Webex Control Hubでワークスペースを作成するとき、アクティベーションコー ドを生成します。ただし、コードは 7 日後に期限切れになります。

#### 手順

- ステップ **1** <https://admin.webex.com>のカスタマー ビューから 、ワークスペース に移動します。
- ステップ **2** デバイスに関連付けられているデバイスで ワークスペース を検索して選択します。
- ステップ **3** アクティベーションコードの生成をクリックします。 コンピュータ画面にコードが表示されます。
- <span id="page-20-1"></span>ステップ **4** デバイスにアクティベーション コードを入力します。

## **Cisco Webex Share**への接続とアクティベーション

Cisco Webex Share は、HDMI-CEC ポートを使用してテレビまたは HDMI ディスプレイに接続 します。デバイスの電源をオンにするにはいくつかの方法がありますので、オフィスに最適な ものを選択してください。

• Wi-fi: ワイヤレスオフィスを必要とする管理者向けです。

- 電源アダプタを備えたイーサネット: 一貫性のある効率的な電源ソースを必要とする管理 者向けです。
- イーサネット経由の電源を備えたイーサネット: 一貫した電源ソースを必要とする管理者 向けですが、ケーブルは 1 本だけ必要です。PoE は管理が容易ですが、たくさんの電力を 消費します。PoE をサポートしている RJ-45 ポートにデバイスが接続されていることを確 認してください。

デバイスをインストールする場合は、次のベスト プラクティスに注意してください。

- デバイスには、障害物のない換気の十分なスペースが必要です。Webex 共有 32 ° ~ 140°f (0 ~ 40 °c)で作動するため、触ると熱くなります。
- HDMIケーブルは、デバイスの重さを支えるよう設計されています。不要な引っ張り、曲 げ、または圧力をケーブルに与えないようにしてください。付属のコードキープ機能を使 用してコネクタ ケーブルをサポートし、デバイスの負担を軽減します。コネクタ ケーブ ルに対する損傷やユニットの損傷を受ける可能性があるため、Webex 共有 を自由にしな いでください。
- Webex 共有 は、超音波近接通信によるペアリングを可能にする音響ホーンが搭載されて います。ホーンを絶対にふさがないでください。より良いパフォーマンスのためには、床 およびじゅうたんや布などその他の吸収面から遠くへ向けてください。
- Webex 共有 機能は、ルームに超音波ペアリングデバイスだけある場合に最適です。一部 のラップトップでは、デフォルトでマイク入力の自動ノイズキャンセリングがオンになっ ています。これは、超音波ペアリングを防ぎます。
- Webex 共有 をインストールする場合は、片方の手で持ち、もう一方の手でケーブル用の コネクタをつかみます。ケーブル コネクタを HDMI 画面の表示ポートに押し込みます。 ケーブル本体をつかまないでください。

Webex共有をテレビまたは表示画面に接続した後、アクティベーションコードを入力して、デ バイスを登録します。

一部 Cisco WebexShareの機能には、消費者向け電子機器制御 (CEC) が必要となるため、Webex 共有画面上の HDMI CEC ポートに接続することができます。詳細については、次の画面上ド キュメントを参照してください。 (注)

セキュリティ証明書を使用している場合は、事前にWebex共有に導入してからデバイスを起動 します。Webex 共有をネットワークに接続した後、画面に表示されるデバイスの IP アドレス が必要です。

#### 関連トピック

```
Wi-Fi (17 \sim -\gamma)電源アダプターを使用するイーサネット (19 ページ)
Power over Ethernet を搭載したイーサネット (20 ページ)
導入ワークフロー (12 ページ)
```
### <span id="page-22-0"></span>**Wi-Fi**

Cisco Webex Shareオフィスにケーブルを使用しない場合は、Wi-Fi を使用して導入します。 Webex 共有次の認証プロトコルがサポートされています。

- 拡張認証プロトコル トランスポート層セキュリティ (EAP-TLS) では、ユーザ名とパス ワード認証は必要はありません。EAP-TLSでは、証明書の認証と検証が必要です。証明書 は、公開キーと秘密キーの両方に加えて、クライアントとサーバの両方で認証が必要で す。
- 拡張認証プロトコル セキュアトンネル経由の柔軟な認証(EAP-FAST)では、ユーザー 名とパスワード認証が必要です。
- Protected Extensible Authentication Protocol Microsoft チャレンジ ハンドシェイク認証プロ トコルバージョン2(PEAP-MS-CHAP-v2)-では、ユーザー名とパスワード認証が必要で す。
- 保護された拡張認証プロトコル 汎用トークンカード (PEAP-GTC) では、ユーザー名と パスワード認証が必要です。

利用可能な認証方法を検出する**[**自動**(Automatic)]**を選択して、次の順序で選択することもでき ます。

- •拡張認証プロトコル (EAP) の方式 (前のリストを参照してください)
- ワイヤレス秘密キー (WPK) 認証に共有パスフレーズが必要
- Wired Equivalent Privacy (WEP) 認証には共有パスフレーズが必要
- オープン 認証なし

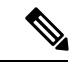

(注)

一部 Cisco Webex Shareの機能には、消費者向け電子機器制御 (CEC) が必要となるため、Webex 共有画面上の HDMI CEC ポートに接続することができます。詳細については、次の画面上ド キュメントを参照してください。

#### 始める前に

- 設定を完了するにはラップトップまたはモバイルデバイスのどちらを使用するか選んでく ださい。
- 適切な機器をお持ちしている事を確認してください。
- 場所への Webex Share の追加。
- 貴社がプロキシを利用している場合、プロキシを設定します。
- アクティベーションコードを取得します。

#### 手順

ステップ **1** ボックス内の印刷文書 *[*はじめに(*Let's get started*)*]* の中で示されているようにデバイスをプ ラグ差し込んでください。以下の Wi-Fi アダプタを使用します。

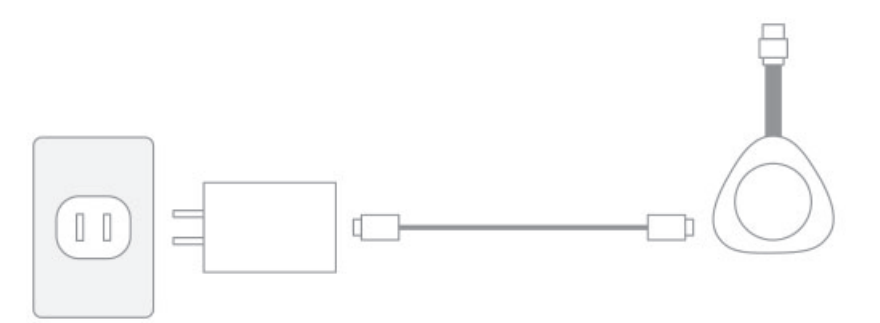

ステップ **2** モバイル デバイスまたはラップトップを使用し、ホストされるアクセスポイント (AP) に接続 します。要求されたら、Wi-Fi クレデンシャルを入力します。

> お使いの Wi-fi ネットワークが表示されない場合は、Wi-fi ネットワークの一覧を更新します。 非表示のネットワークは一覧に表示されません。

- a) [ ネットワーク > **wi-fi (Network Wi-fi)]** をクリックします。
- b) 組織のネットワークを選択します。
- c) 非表示ネットワークを使用する場合は、**[**他のネットワークに参加 **(Join)]** を選択し ます。
- d) 非表示ネットワークを使用する場合は、サービスセット識別子 (SSID) を入力します。
- e) ドロップダウン リストからお使いの認証方法を選択します。
- f) 必要に応じて、ログイン情報を入力します。
- g) [参加(Join)]をクリックします。
- ステップ **3** アクティベーションコードを入力するをクリックして、アクティベーションコードを入力しま す。

セキュリティ証明書を使用している場合は、事前にWebex共有に導入してからデバイスを起動 します。

#### 関連トピック

Cisco Webex Share [詳説と要件](#page-8-0) (3 ページ) ワークスペースを作って [以下用のサービスを追加します。](#page-18-1) Cisco Webex Share (13 ペー ジ) [新しいアクティベーションコードの生成](#page-20-0) (15 ページ) [のプロキシを設定](#page-19-0) Cisco Webex Share (14 ページ) [証明書を生成する](#page-46-2) (41 ページ) [導入ワークフロー](#page-17-0) (12 ページ)

## <span id="page-24-0"></span>電源アダプターを使用するイーサネット

デバイスに一貫した AC 電源が必要な場合は、電源アダプタを使って Cisco Webex Shareを導入 します。

(注)

一部 Cisco WebexShareの機能には、消費者向け電子機器制御 (CEC) が必要となるため、Webex 共有画面上の HDMI CEC ポートに接続することができます。詳細については、次の画面上ド キュメントを参照してください。

始める前に

- 設定を完了するにはラップトップまたはモバイルデバイスのどちらを使用するか選んでく ださい。
- 適切な機器をお持ちしている事を確認してください。
- 場所への Webex Share の追加。
- 貴社がプロキシを利用している場合、プロキシを設定します。
- アクティベーションコードを取得します。

#### 手順

ステップ **1** ボックス内の印刷文書 *[*はじめに(*Let's get started*)*]* の中で示されているようにデバイスをプ ラグ差し込んでください。こちらに示すイーサネット アダプターを使用します:

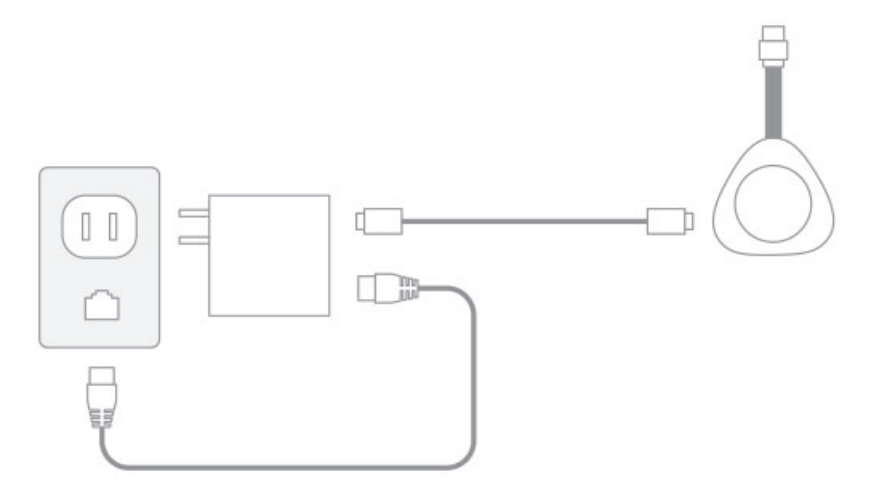

お使いのテレビが Webex 共有 IP アドレスを表示し、IP アドレスをウェブブラウザに入力する ことが求められます。

ステップ2 お使いのウェブブラウザ(ラップトップまたはモバイルデバイス)でIP アドレスを表示し、 デバイスページにアクセスします。

ステップ **3** お使いのウェブブラウザで、ウェブページにセキュリティ例外を追加し確認します。

- ステップ **4** ウェブブラウザで **[**設定(**Setup**)**]** をクリックする。
- ステップ **5 [**アクティベーション コードを入力(**Enter Activation Code**)**]** をクリックして、アクティベー ション コードを入力します。

セキュリティ証明書を使用している場合は、事前にWebex共有に導入してからデバイスを起動 します。

ステップ **6** ウェブブラウザの残りの指示に従って設定を完了します。

#### 関連トピック

Cisco Webex Share [詳説と要件](#page-8-0) (3 ページ) ワークスペースを作って [以下用のサービスを追加します。](#page-18-1) Cisco Webex Share (13 ペー ジ) [新しいアクティベーションコードの生成](#page-20-0) (15 ページ) [のプロキシを設定](#page-19-0) Cisco Webex Share (14 ページ) [証明書を生成する](#page-46-2) (41 ページ) [導入ワークフロー](#page-17-0) (12 ページ)

### <span id="page-25-0"></span>**Power over Ethernet** を搭載したイーサネット

電源が必要で、デバイスにケーブルを 1 本だけ接続したい場合、Power over Ethernet を使って (PoE) Cisco Webex Shareを導入します。

(注)

一部 Cisco WebexShareの機能には、消費者向け電子機器制御 (CEC) が必要となるため、Webex 共有画面上の HDMI CEC ポートに接続することができます。詳細については、次の画面上ド キュメントを参照してください。

#### 始める前に

- 設定を完了するにはラップトップまたはモバイルデバイスのどちらを使用するか選んでく ださい。
- 適切な機器をお持ちしている事を確認してください。
- 場所への Webex Share の追加。
- 貴社がプロキシを利用している場合、プロキシを設定します。
- アクティベーションコードを取得します。

手順

ステップ **1** ボックスに表示された*[*はじめに(*Let's getstarted*)*]*という文書を印刷して、Webex共有を接続 します。ここに表示されているPower over Ethernet (PoE) アダプタを使用して下さい:

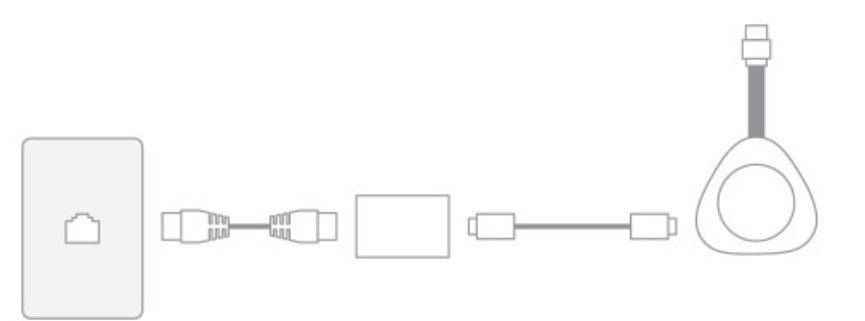

お使いのテレビが Webex 共有 IP アドレスを表示し、IP アドレスをウェブブラウザに入力する ことが求められます。

- ステップ **2** お使いのウェブブラウザ(ラップトップまたはモバイルデバイス)でWebex 共有 IP アドレス を表示し、デバイスページにアクセスします。
- ステップ **3** お使いのウェブブラウザで、ウェブページにセキュリティ例外を追加し確認します。
- ステップ **4** ウェブブラウザで **[**設定(**Setup**)**]** をクリックする。
- ステップ **5 [**アクティベーション コードを入力(**Enter Activation Code**)**]** をクリックして、アクティベー ション コードを入力します。

セキュリティ証明書を使用している場合は、事前にWebex共有に導入してからデバイスを起動 します。

ステップ **6** ウェブブラウザの残りの指示に従って設定を完了します。

#### 関連トピック

```
Cisco Webex Share 詳説と要件 (3 ページ)
ワークスペースを作って 以下用のサービスを追加します。 Cisco Webex Share (13 ペー
ジ)
新しいアクティベーションコードの生成 (15 ページ)
のプロキシを設定 Cisco Webex Share (14 ページ)
証明書を生成する (41 ページ)
導入ワークフロー (12 ページ)
```
## <span id="page-26-0"></span>**Webex** を **Cisco Webex Share** にペアリング

Cisco Webex Share を最大限に利用するには、Webex と一緒に使用します。いったん接続する と、アイデアを共有したり会議を行って同僚との共同作業が実現します。

ペアリングでは、超音波を使用してデバイスを検出し、Webex とペアリングします。

関連トピック

超音波

### <span id="page-27-0"></span>ペアリングのヒント

ペアリングでは、ultrasonic sound wave を使用してデバイスを検出し、Webex とペアリングし ます。そのため、デバイスをペアリングするときは、次のように注意してください。

- デバイスのペアリングは、3 ~ 5 秒後に正常に行われます。その時間内にペアリングされ ていない場合は、問題があります。
- デバイスの近くでは、デバイスが干渉する可能性がありますので、会議室のドアを閉めて ください。Webex 共有は会議室に 1 つだけであるようにしてください。
- 同じ職場に複数のデバイスがある場合は、デバイスを手動でペアリングすることを検討し てください。
- コンピュータmicを有効にし、別のアプリがコンピュータを使用していないことを確認し ます。

### <span id="page-27-2"></span><span id="page-27-1"></span>自動的にペアリングをする

Webexと自動的にペアリングできます。自動ペアリングは、初期設定以外に何もせずにペアリ ングすることを意味します。

#### **Windows**コンピュータからの自動ペアリングを有効にする

Windowsコンピューターとペアリングできない場合は、WebexまたはCisco Webex Meetingsの設 定を確認してください。

#### 手順

- ステップ **1** Webex からプロフィールアイコンをクリックし、設定を選択します。
- ステップ **2** デバイスをクリックして自動ペアリングがチェックされているかどうかを確認してください。 そうでない場合は、それを確認して保存してください。
- ステップ **3** 自動ペアリングがチェックされていても機能しない場合は、コンピュータが対応していない可 能性があります。その場合、手動でペアリングを試してみてください。

#### 関連トピック

手動ペアリング 超音波

### <span id="page-28-0"></span>**Mac** コンピュータからの自動ペアリングを有効にする

Macコンピューターとペアリングできない場合は、WebexまたはCisco Webex Meetingsの設定を 確認してください。

#### 手順

- ステップ **1** メニューバーをクリック**Webex**して環境設定。
- ステップ **2** 自動ペアリングがチェックされているかどうかを確認してください。チェックされていない場 合は、チェックしてポップアップを閉じます。
- ステップ **3** 自動ペアリングがチェックされていても機能しない場合は、コンピュータが対応していない可 能性があります。その場合、手動でペアリングを試してみてください。

関連トピック

手動ペアリング

超音波

### <span id="page-28-1"></span>手動でペアリングする

必要に応じて、アプリの使用毎に Webex を使用して接続することができます。

#### 手順

- ステップ **1** デバイスに接続するを選択して、デバイスの一覧を表示します。リストからデバイスを選択し ます。
	- デバイスの検索を選択する場合は、名前で検索できます。最近接続したデバイスの一 覧が表示されます。 ヒント

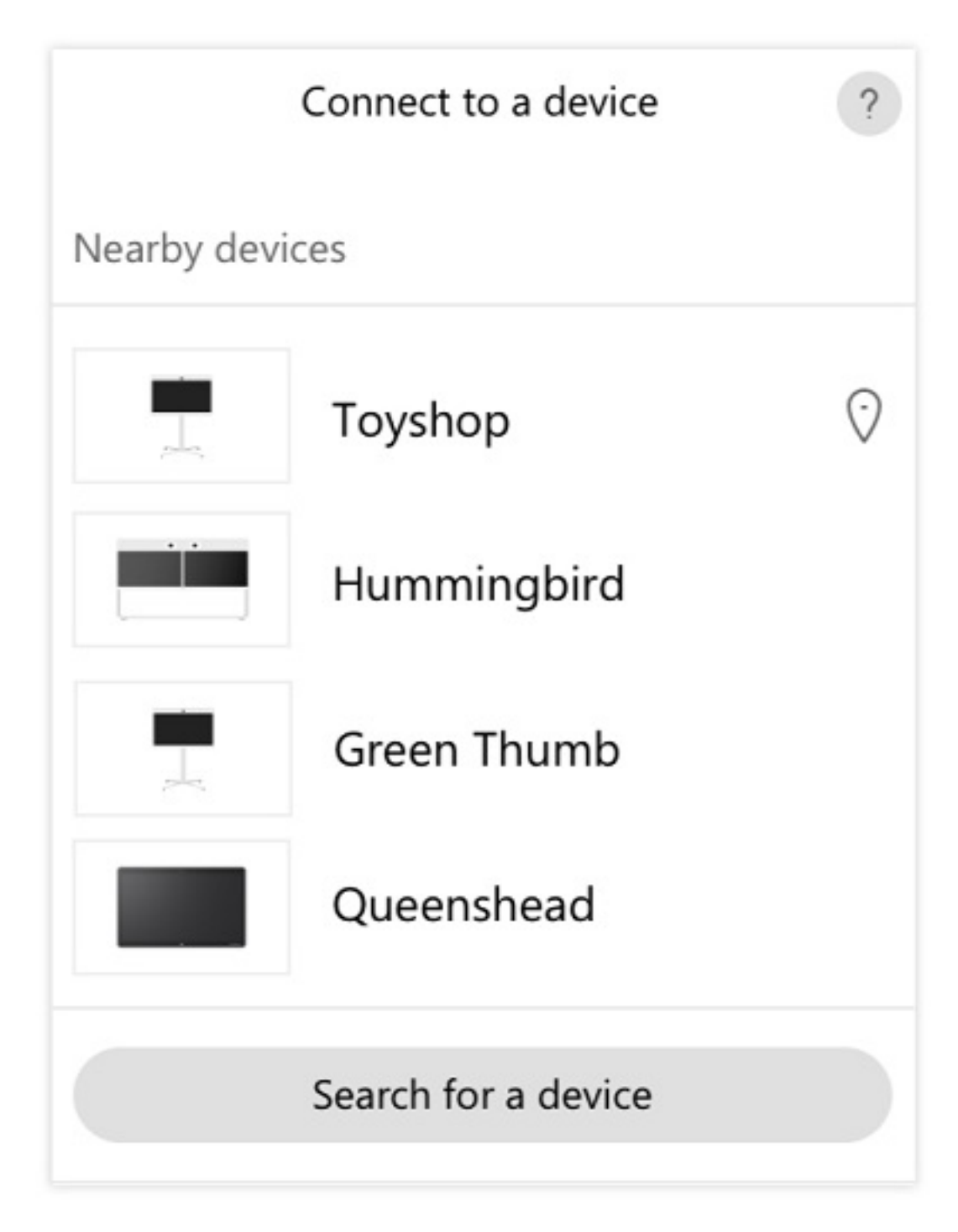

- ステップ **2** PIN がデバイスに表示されたら、Webex に入力します。会議室に複数のユーザがいる場合は、 同じ暗証番号を使用してアプリをデバイスに接続することができます。
	- (注) デバイスに表示される PIN を入力します。

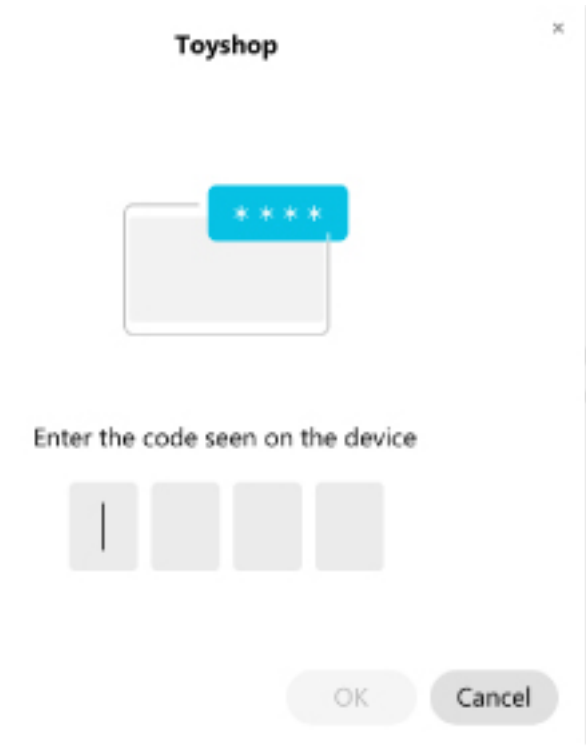

ヒント 暗証番号は 5 分間有効です。

関連トピック 超音波

多くの設定と機能は、デフォルトで有効になっています。ただし、必要に応じてこれらの項目 をカスタマイズすることができます。

## <span id="page-30-1"></span><span id="page-30-0"></span>単一のデバイスの機能を設定する

クラウドベースのすべての機能は、から設定および制御されますCiscoWebexControlHub。ニー ズの変化に応じて、さまざまな機能を有効にすることができます。

手順

- ステップ1 <https://admin.webex.com/>の顧客ビューから、デバイスに進みます。
- ステップ **2** インベントリからデバイスを選択します。
- ステップ **3** スクロールダウンして、詳細設定を選択します。
- ステップ **4** 機能を選択し、設定を行います。

ステップ5 適用をクリックします。 ステップ6 [閉じる (Close) ]をクリックします。

### <span id="page-31-0"></span>**Cisco Webex Control Hub** パラメータ

あなたのニーズに合うように Cisco Webex Control Hub からあなたのデバイスをカスタマイズし ます。

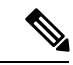

(注)

- スタンバイを使用する場合は、次の制限に注意してください。
	- スタンバイにはコンシューマ電子制御 (CEC) が必要なので、デバイスを HDMI-CEC をサ ポートする表示ポートに接続します。
	- 一部の HDMI 表示画面は HDMI-CEC をサポートしますが、スタンバイはサポートしませ  $h_{\rm o}$
	- ディスプレイ画面とデバイスの間に HMI スイッチを導入しないでください。
	- 表示画面でスタンバイを有効にして、Cisco Webex Control Hub の機能設定を構成する必要 がある場合があります。

スタンバイの詳細については、HDMI ディスプレイ画面の資料を参照してください。

次の表では、Cisco Webex Control Hubにあるこれらの機能について説明しています。この情報 は、機能の設定時に使用します。

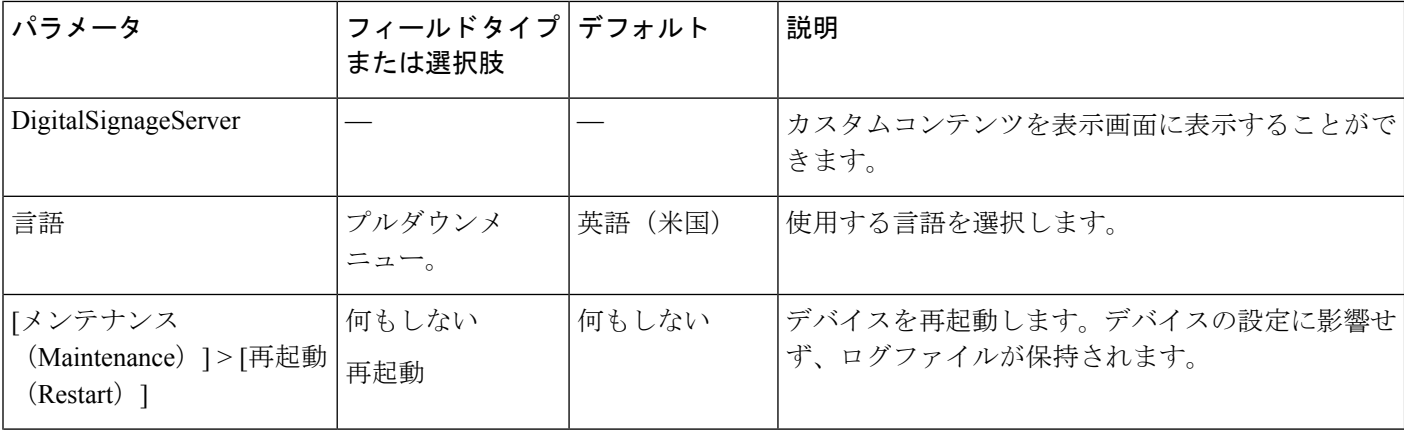

表 **2 :** 機能とパラメータ

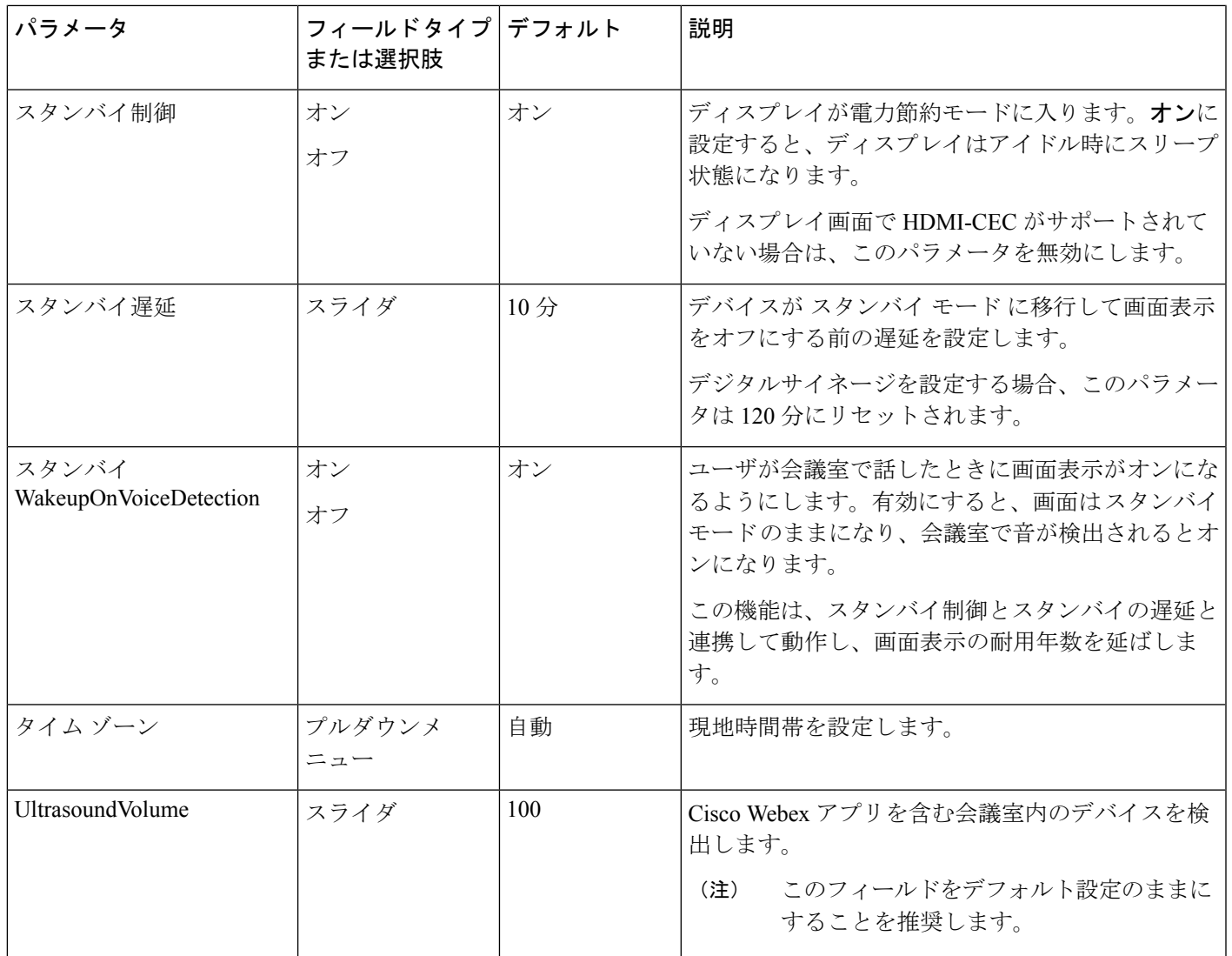

#### 関連トピック

Cisco Webex Share[でのデジタル信号の設定](#page-35-0) (30 ページ) [サポートされる言語](#page-10-0) (5 ページ) Cisco Webex Control Hub[からデバイスを再起動する](#page-41-0) (36 ページ)

## <span id="page-32-0"></span>デバイスの切断

デバイスを別 の HDMI 表示画面に移動する必要がある場合は、Cisco Webex Share を接続解除 します。

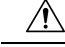

Webex共有を取り外す場合は、ケーブル本体またはデバイスを引き出したり、引っ張ったりし 注意 てください。ケーブルに過剰な力や応力が入り、デバイスが損傷を受ける可能性があります。 デバイスを HDMI 表示画面から取り外す場合は、必ずケーブル コネクタ ケースを持って下さ い。

#### 手順

- ステップ **1** 片手で Webex 共有 を持ちます。
- ステップ **2** 一方、ケーブル コネクタ ケースを持ちます。ケースはケーブル コネクタの端を保護するプラ スチック製です。
- ステップ **3** コネクタ ケースをそっと引っ張り、HDMI 画面の表示ポートからデバイスを取り外します。

<span id="page-34-0"></span>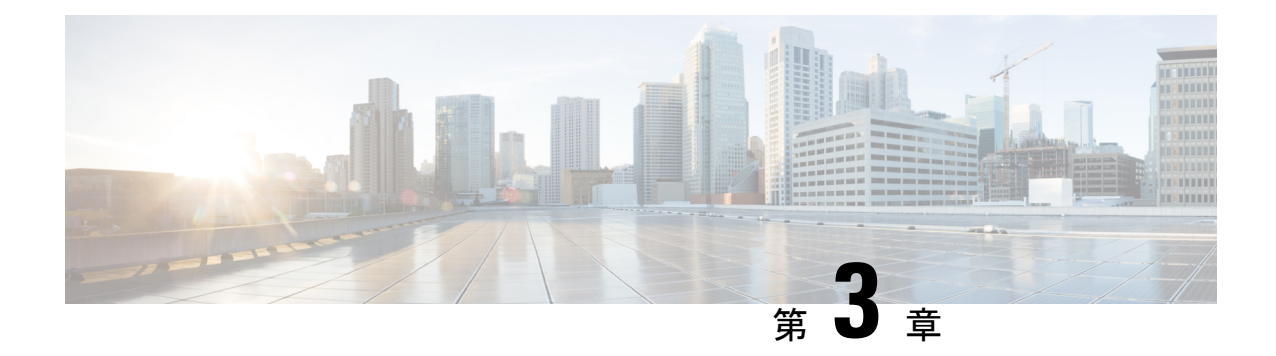

## **Cisco Webex Share** の管理

- Cisco Webex Share の機能 (29 [ページ\)](#page-34-1)
- ビデオ [メッシュおよび](#page-39-0) Cisco Webex Share (34 ページ)
- [トラブルシューティング](#page-39-1) ツール (34 ページ)
- Cisco Technical Support(シスコ [テクニカル](#page-43-1) サポート) (38 ページ)
- [返品許可チェックリスト](#page-44-0) (39 ページ)

## <span id="page-34-1"></span>**Cisco Webex Share** の機能

Cisco Webex Control Hub Cisco Webex Shareに追加した後は、デバイスに機能を追加できます。 次の表は、サポートされる機能の一部が表示されています。

(注)

一部 Cisco Webex Shareの機能には、消費者向け電子機器制御 (CEC) が必要となるため、Webex 共有画面上の HDMI CEC ポートに接続することができます。詳細については、次の画面上ド キュメントを参照してください。

#### **Cisco Webex Share** の機能

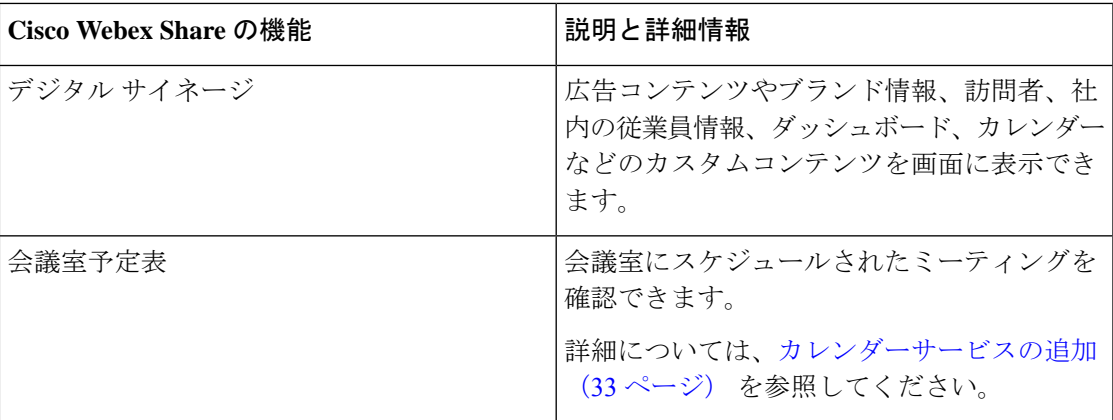

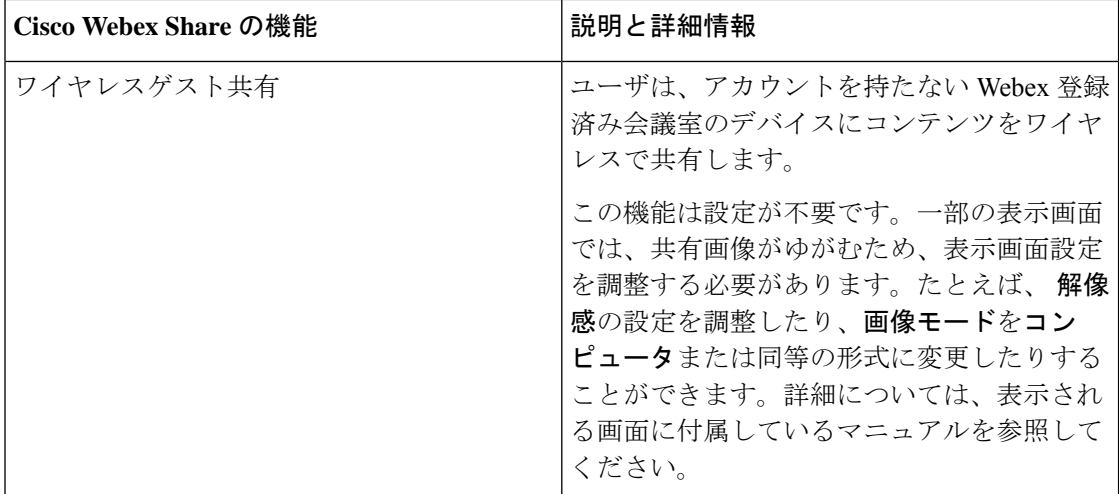

### <span id="page-35-0"></span>**Cisco Webex Share**でのデジタル信号の設定

デジタル信号を使用すると、ユーザのビデオおよびスタティック画像をミーティング間で、ま たはCiscoWebexShareアイドル状態のときに表示される画面上で表示できます。広告コンテン ツを表示してブランドを宣伝できますが、訪問者や社内従業員の発表や情報も表示できます。

デジタルサイネージを利用するには、AppSpace などのサードパーティプラットフォームにア クセスする必要があります。

Webex 共有 2 分間動作しない状態が続くと、看板モードに入ります。会議中に画像が表示され ない、画面が共有されない、カレンダーの予定されたカレンダーイベントが表示されません。

静止画像を使用する場合は、次の仕様に注意してください。

- 最大解像度は 1920x1080 です。アップロードした画像が大きい場合は、AppSpace によっ てサイズが変更されます。
- サポートされている静的イメージファイル形式は .png と .jpeg です。

ビデオを使用する場合は、次の仕様に注意してください。

- コンテナ形式: .mp4
- ビデオエンコーディング: H.264
- B フレームはありません。Zerolatency ブレーキを使用してビデオをエンコードする場合 は、[調整 (チューン)] パラメータを選択し ます。

推奨する H. ビデオの 264 設定は次のとおりです。

- 主なプロファイル
- レベル 4.2
- 30 フレーム/秒の 1920x1080 の最大解像度と最大フレームレート。これらの設定を超える と、ビデオは再生されません。Webex共有が次のビデオを受信すると、通常のビデオ再生 が再開されます。
- Web ストリーミングビデオ用に最適化します。

ビデオをストリーム配信する場合は、低帯域幅モードを無効にします。

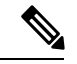

画面表示設定は、デジタル信号の画像に影響を与えます。静止画像がゆがんでいるか画質が悪 い場合は、テレビの表示設定を変更します。例えば、一部のディスプレイメーカーでは、鮮明 度を低く設定したり、画像モードをコンピュータまたは同等の形式に変更したりすることがで きます。詳細については、TV に付属しているマニュアルを参照してください。 (注)

デジタル信号を設定すると、次のスタンバイ設定が変更されます。

- 待機する > コントロール はオンにリセットされます。
- スタンバイ > 遅延は、120 分とスリープモードにリセットされます。これは、デバイスが スリープモードに入るまでの遅延時間です。

HTML5 はサポートされていません。

詳細については、以下のデジタル信号のためのAppSpaceのドキュメントを参照してください。 <https://docs.appspace.com/latest/how-to/configure-wallpaper-for-cisco-webex-share/>

#### 始める前に

AppSpace の管理者アカウントと、AppSpace チャネル用の HTTP セキュア URL が必要です。 AppSpaceサーバが自己署名証明書を使用している場合、証明書をWebexShareと共有します。 信頼のおける認証機関により署名された証明書を使用してローカルのAppSpaceサーバを利用し ている場合は、証明書を共有しません。

#### 手順

- ステップ1 <https://admin.webex.com/>の顧客ビューから、デバイスに進みます。
- ステップ **2** インベントリからデバイスを選択して、詳細設定を開きます。
- ステップ **3 DigitalSignageServer**を選択します。
- ステップ **4** フィールドにAppSpace URLを入力します。
- ステップ **5** 適用をクリックします。

#### 関連トピック

[認証機関またはルート証明書を追加する](#page-49-0) (44 ページ)

### <span id="page-37-0"></span>静的 **IP** アドレスの設定

デバイスはIPアドレスにDynamic HostConfigurationProtocol(DHCP)を使用します。これは、 ログイン時にアドレスが変更される可能性があります。デフォルトでは DHCP を使用します が、アドレスを同じにしたい場合は静的または固定の IP アドレスを設定できます。一部の管 理者は、特定のアドレスを各場所またはデバイスに割り当てることができるため、静的な IP アドレスを好みます。

新しいアドレスがブラウザに読み込まれ、デバイスが登録またはアクティブ化されたら成功で す。ただし、問題が発生した場合は、初期設定にリセットしてから、設定タスクを繰り返しま す。

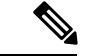

デバイスを登録した後、スタティック IP の設定を変更することはできません。デバイスを登 録する前に、デバイスの固定 IP のみを設定することができます。 (注)

#### 始める前に

静的 IP アドレスを設定する前に、次のタスクを完了することを推奨します。

- デバイスをネットワークに接続し、登録またはアクティブにします。
- 静的 IP アドレスが一意であり、他のデバイスで使用されていないことを確認します。
- デバイスの IP アドレスを取得します。

また、pcやモバイルデバイスも、ブラウザおよびインターネットに接続する必要があります。

#### 手順

- ステップ **1** お使いのウェブブラウザで IP アドレスを表示し、デバイスページにアクセスします。ウェブ ページ向けにセキュリティの例外を追加し、確認することができます。
- ステップ **2 Setup**(設定) > **Edit**(編集)をクリックします。
- ステップ **3** 使用可能なフィールドのいずれかに新しい IP アドレスを入力します。
- ステップ **4 [**保存(**Save**)**]**をクリックします。 新しい IP アドレスがブラウザに読み込まれます。

#### 関連トピック

Cisco Webex Share[への接続とアクティベーション](#page-20-1) (15 ページ) Cisco Webex Share[を工場出荷時の設定にリセットする](#page-41-1) (36 ページ)

### <span id="page-38-0"></span>カレンダーサービスの追加

カレンダー機能はオンラインのカレンダーをデバイスと統合して、予定されているWebexミー ティングを表示できます。ほとんどの人は導入時にこのサービスを設定しますが、後で追加で きます。

手順

- ステップ **1** <https://admin.webex.com>のカスタマービューから、ワークスペースに移動しワークスペースを 選択します。
- ステップ2 [編集 (Edit) ]をクリックします。
- ステップ **3** Tカレンダー サービスをオンに切り替えて、ユーザがそのデバイスで [One Button to Push] (OBTP)を使用できるようにします。**[**次へ(**Next**)**]**をクリックします。
- ステップ **4** カレンダーの電子メール アドレスを入力します。
	- Google カレンダーに、G スイートから Google リソース電子メール アドレスを入力してく ださい(カレンダー > リソース)。
	- Microsoft Exchange または Office 365 の場合は、ルームメールボックスの電子メール アド レスを入力します。
- ステップ **5 [**保存(**Save**)**]** をクリックします。

### <span id="page-38-1"></span>ファームウェア アップグレード

ファームウェアのアップグレードは、利用可能な新しいリリースがある場合に、Cisco Webex ControlHubを通して自動的に行われます。手動でデバイスをアップグレードする必要はありま せんし、ファイルをダウンロードしてインストールする必要もありません。ただし、これは ファームウェアのチャネルに基づいています。

- 安定したチャネル: 月ごとの更新が発生
- チャネルのプレビュー: 週ごとの更新が発生

通常のアップグレードは、Cisco WebexShare がアイドル状態のときにのみ午前 0:00 ~ 6:00 時の 間に実行されます。ただし、デバイスが2つの連続したアップグレードウィンドウで使用され ている場合は、最初のアップグレード試行から 48 時間後に更新が行われると、デバイスの使 用が中断されます。

重要な更新は、より重要であり、いつでも発生する可能性があります。これらのアップグレー ドによって、デバイスの使用が中断されます。

アップデートでは、https://binaries.webex.com/ にアクセスして、導入前にこのサーバへのアク セスを確認する必要があります。

場合によっては、Cisco デバイスが旧リリースのファームウェアで出荷されます。これが発生 した場合、デバイスは導入およびアクティベーション後の最初のアップグレードで更新されま す。ただし、これらの機能は、工場出荷時のファームウェアの負荷と連携するように設計され ています。

## <span id="page-39-0"></span>ビデオ メッシュおよび **Cisco Webex Share**

Cisco Webex ビデオメッシュは、オンプレミスとクラウド会議リソースの最適な組み合わせを 探します。十分なローカルリソースがある場合は、オンプレミスの会議はオンプレミスで実行 されます。ローカルのリソースがすべて使用されている場合は、会議はクラウドに拡張されま す。

Cisco Webex ビデオメッシュでの、 Cisco Webex Shareのサポートに設定は必要ありません。詳 細については、次のトピックを参照してください。

- *Cisco Webex* ビデオメッシュの導入ガイド ([https://www.cisco.com/c/en/us/support/](https://www.cisco.com/c/en/us/support/unified-communications/spark/products-installation-guides-list.html) [unified-communications/spark/products-installation-guides-list.html\)](https://www.cisco.com/c/en/us/support/unified-communications/spark/products-installation-guides-list.html)
- *Cisco Webex* ハイブリッドサービスの優先アーキテクチャ、*CVD* ([https://www.cisco.com/c/](https://www.cisco.com/c/en/us/td/docs/solutions/CVD/Collaboration/hybrid/12x/hybcvd/intro.html) [en/us/td/docs/solutions/CVD/Collaboration/hybrid/12x/hybcvd/intro.html](https://www.cisco.com/c/en/us/td/docs/solutions/CVD/Collaboration/hybrid/12x/hybcvd/intro.html))

## <span id="page-39-2"></span><span id="page-39-1"></span>トラブルシューティング ツール

次のセクションの情報を利用し、 Cisco Webex Shareのトラブルシューティングを行います。

### デバイスの **Web** ページを表示

問題のトラブルシューティングを行う場合は、デバイスのwebページを使用して対処すること ができます。デバイスページは、デバイスをCisco Webex Control Hubに登録した後で利用可能 になります。

このページで次の操作を実行できます。

- 問題の報告:デバイスの問題レポートを生成します。問題レポートには、Ciscoのテクニカ ルサポートによって使用されるデバイスログが含まれています。また、制御ハブからの問 題レポートを使用することもできます。
- デバイスログのダウンロード: 履歴およびパフォーマンスメトリックのデバイスのログを ダウンロードして表示します。デバイスログをダウンロードするまでは、初期化を行わな いでください。
- デバイスの統計表示: デバイスの統計情報を確認します。

#### 始める前に

デバイスの IP アドレスを取得します。

手順

- ステップ **1** Webブラウザを開いて、次のURLを入力します。*IP address*はデバイスのIPアドレスです。 **http://***IP address*
- ステップ **2** デバイス情報を表示するにはサポートを選択します。

### <span id="page-40-0"></span>**Cisco Webex Share**のデバイス詳細の表示

問題のトラブルシューティングを行う場合は、デバイスの情報ページを表示して対処すること ができます。[デバイスの情報] ページに、IP アドレス、ファームウェアロード、MAC アドレ ス、およびデバイスが登録されているかどうかが表示されます。

#### 手順

ステップ **1** Webex 共有が動作状態にあるときにリセットボタンを押します。 ステップ **2** もう一度リセットボタンを押すと、ホーム画面に戻ります。

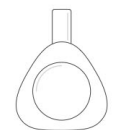

**Webex Share** 

R Huddle Room 7B

Video address webex\_share@teams.webex.com

Network Connected to blizzard

IP address 10.0.0.45

MAC address 0C:27:24:31:1E:1A Version novum1.1.0 0863551 2017-08-09 09:26:39 ciscouser

Channel **Beta** 

Registration state Registered

**Issues and Diagnostics** Type 10.0.0.45 into a browser to access the device management page

Press the button on Webex Share again to dismiss this window

### <span id="page-41-0"></span>**Cisco Webex Control Hub**からデバイスを再起動する

技術的な問題が発生している場合は、デバイスを再起動することができます。Cisco Webex Control Hub からのデバイスの再起動は設定に影響せず、ログファイルが保持されます。

```
\begin{picture}(20,20) \put(0,0){\line(1,0){10}} \put(15,0){\line(1,0){10}} \put(15,0){\line(1,0){10}} \put(15,0){\line(1,0){10}} \put(15,0){\line(1,0){10}} \put(15,0){\line(1,0){10}} \put(15,0){\line(1,0){10}} \put(15,0){\line(1,0){10}} \put(15,0){\line(1,0){10}} \put(15,0){\line(1,0){10}} \put(15,0){\line(1,0){10}} \put(15,0){\line(1
```
電源サイクルを実行すると、最新バージョンのログファイルが失われます。これにより、デバ イスの電源を入れ直す前に、ログをダウンロードすることが困難になります。 (注)

#### 手順

- ステップ **1** <https://admin.webex.com/>の顧客ビューから、デバイスに進みます。
- ステップ **2** インベントリからデバイスを選択して、詳細設定を開きます。
- ステップ **3** 検索バーをクリックしてメンテナンス > 再起動を選択します。
- ステップ **4** ドロップダウン リストから再起動を選択します。

ステップ **5** 適用をクリックします。

### <span id="page-41-1"></span>**Cisco Webex Share**を工場出荷時の設定にリセットする

Webex共有をデフォルト設定にリセットしたい場合は、出荷時設定へのリセットボタンを使用 できます。

工場出荷時の状態へのリセットを実行すると、Webex共有からすべてのデータと設定が完全に 消去されます。工場出荷時の状態にリセットした後、新しいアクティベーションコードを使用 してWebex 共有を再度登録する必要があります。 (注)

#### 手順

リセットボタンを10 秒間押し続けます。

表示画面には、工場出荷時へのリセットまでのカウントダウンが表示されます。

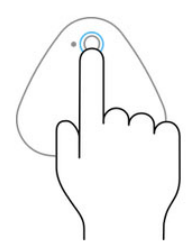

Continue to hold the button down for 3 seconds to factory reset this device.

### <span id="page-42-0"></span>**Cisco Webex Control Hub**から問題レポートを生成します。

問題レポートには、Cisco テクニカルサポートサービスが問題のトラブルシューティングを行 う際に使用するデバイスログが含まれています。ファームウェアまたはハードウェアの問題が ある場合は、レポートを送信します。

#### 手順

- ステップ **1** <https://admin.webex.com/>の顧客ビューから、デバイスに進みます。
- ステップ **2** インベントリからデバイスを選択します。
- ステップ **3** 問題をレポートするをクリックします。

ブラウザに Webex ヘルプセンターのウィンドウが開きます。

- <span id="page-42-1"></span>ステップ **4** ヘルプウィンドウの説明欄に問題の説明を入力します。最大 249 文字です。
- ステップ5 [送信 (Submit) ]をクリックします。

### **Cisco Webex** ネットワークテスト

CiscoWebex NetworkTestツールを使用して、ネットワーク接続をテストすることができます。 ツールは、<https://mediatest.webex.com> にあります。次のネットワーク属性をテストします。

- TCP 接続
- TCP 遅延
- TCP ダウンロード速度
- TCP アップロード速度
- UDP 接続
- UDP 遅延
- UDP 損失率

## <span id="page-43-0"></span>トラブルシューティング用マニュアル

問題のトラブルシューティングを行うには、次の追加マニュアルを参照してください。

- *Cisco Webex Meetings* でビデオを送受信するための最小帯域幅要件は何ですか。 —[https://help.webex.com/en-us/WBX22158/](https://help.webex.com/en-us/WBX22158/What-are-the-Minimum-Bandwidth-Requirements-for-Sending-and-Receiving-Video-in-Cisco-Webex-Meetings) [What-are-the-Minimum-Bandwidth-Requirements-for-Sending-and-Receiving-Video-in-Cisco-Webex-Meetings](https://help.webex.com/en-us/WBX22158/What-are-the-Minimum-Bandwidth-Requirements-for-Sending-and-Receiving-Video-in-Cisco-Webex-Meetings)
- 会議のトラブルシューティング—[https://help.webex.com/en-us/WBX9000018881/](https://help.webex.com/en-us/WBX9000018881/Troubleshooting-Meetings) [Troubleshooting-Meetings](https://help.webex.com/en-us/WBX9000018881/Troubleshooting-Meetings)
- *Cisco WebEx Meetings* サーバのトラブルシューティング ガイド—[https://www.cisco.com/c/en/](https://www.cisco.com/c/en/us/support/conferencing/webex-meetings-server/products-troubleshooting-guides-list.html) [us/support/conferencing/webex-meetings-server/products-troubleshooting-guides-list.html](https://www.cisco.com/c/en/us/support/conferencing/webex-meetings-server/products-troubleshooting-guides-list.html)
- 制御ハブでの高度な診断ツールとトラブルシューティング—[https://help.webex.com/en-us/](https://help.webex.com/en-us/ni3wlvw/Advanced-Diagnostics-and-Troubleshooting-in-Control-Hub) [ni3wlvw/Advanced-Diagnostics-and-Troubleshooting-in-Control-Hub](https://help.webex.com/en-us/ni3wlvw/Advanced-Diagnostics-and-Troubleshooting-in-Control-Hub)

また、<https://mediatest.ciscospark.com/>で Cisco Webex ネットワークテストを使用することもでき ます。

## <span id="page-43-1"></span>**Cisco Technical Support**(シスコ テクニカル サポート)

有効なシスコサービス契約の対象となるお客様、パートナー、リセラー、ディストリビュータ であれば、テクニカル サポート サービスをオンラインや電話でご利用いただけます。

シスコ サポートへお問い合わせの際は、リクエストをスムーズに処理するため、Cisco.com の ユーザ ID、契約番号、および製品のシリアル番号をあらかじめご用意ください。

さらに、サポートスタッフには、次の情報が必要です。

- シリアル番号と Wi-fi MAC アドレス: すべてのデバイスの背面に、シリアル番号と Wi-fi MAC アドレスがあります。
- 時間と日付の問題が発生しました: サポートスタッフは、デバイスログまたはクラウドメ トリックを使用して問題のトラブルシューティングを行います。現地の時間と日付を概算 しておくと便利です。
- デバイスログ: サポートスタッフは、問題の根本原因を識別するためにデバイスログを必 要とする場合があります。これらのログは、コントロールハブから送信できます。
- 簡単な説明: インシデントの前のアクションはすべて含まれます。

ほとんどのファームウェアの問題は、返品許可 (RMA) を使用せずにサポートスタッフが解決 できます。ハードウェアの問題については、RMA プロセスを使用することをお勧めします。

<https://www.cisco.com/c/en/us/support/web/tsd-cisco-worldwide-contacts.html>にある Cisco ワールド ワイドサポートセンターの一覧を掲載しています。

## <span id="page-44-0"></span>返品許可チェックリスト

デバイス返品は、時間がかかる可能性があります。返品許可(RMA)プロセスを開始する前に、 次のことを試してください。

- 別の表示画面でデバイスを試してみてください。
- 問題が別のデバイスでも発生しているかどうかを確認します。
- デバイスをリブートします。

上記のいずれかで問題が解決した場合、問題はファームウェアの問題である可能性があり、 RMA は必要ありません。デバイスログを収集し、シスコ テクニカル サポート サービスにお 問合せください。

返品許可チェックリスト

I

<span id="page-46-0"></span>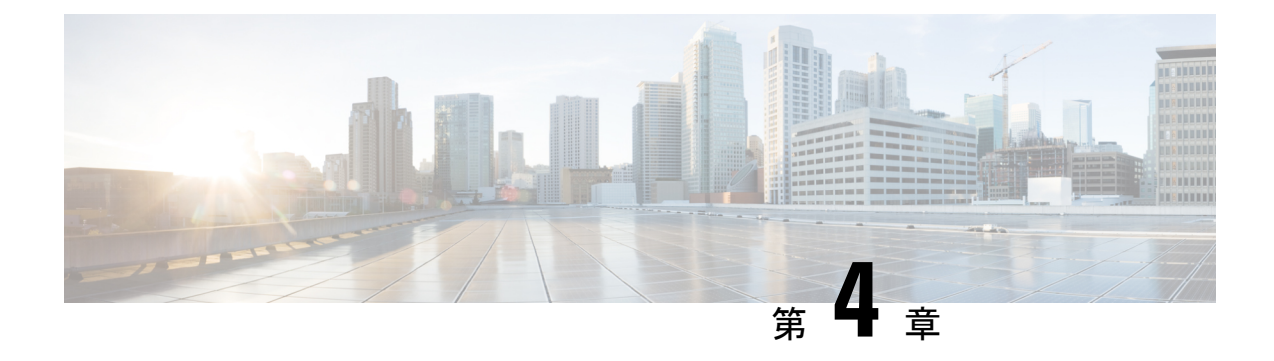

## **Cisco Webex Share** セキュリティ

- [証明書について](#page-46-1) (41 ページ)
- [証明書を生成する](#page-46-2) (41 ページ)
- [証明書をダウンロードして署名する](#page-48-0) (43 ページ)
- [証明書をアップロード](#page-48-1) (43 ページ)
- [認証機関またはルート証明書を追加する](#page-49-0) (44 ページ)
- [証明書をサポートするように](#page-50-0)Wi-Fi設定を構成する (45 ページ)
- イーサネット802.1X[証明書を登録する](#page-50-1) (45 ページ)
- [利用可能な証明書を表示する](#page-51-0) (46 ページ)

## <span id="page-46-1"></span>証明書について

ほとんどの Cisco デバイスは、パスワードに加え、x.509 証明書を使用したワイヤレス接続に 対応しています。会社がワイヤレス接続に証明書を使用している場合は、デバイスを起動する 前に証明書を導入します。

デバイスの IP アドレスをブラウザに入力してアクセスするデバイスの設定 web ページから証 明書を作成し、管理します。デバイスがコントロールハブに登録されると、設定ページがデバ イスのwebページになります。設定ページが表示されない場合は、初期化を行い、デバイスを 工場出荷時の状態に戻します。

導入後に証明書を使用することを決定した場合は、初期化してからコントロールハブからデバ イスを削除してください。2 番目のアクティベーションコードを生成して、デバイスを再起動 します。ただし、証明書の導入が完了するまでは、デバイスをコントロールハブに登録しない でください。

## <span id="page-46-2"></span>証明書を生成する

デバイスを起動する前に証明書を生成します。Wi-fi または 802.1 x に EAP-TLS を使用する場 合は、デバイス証明書を取得してから CA 証明書をロードします。

始める前に

- デバイスをネットワークに接続します。
- デバイスのIPアドレスを取得します。

#### 手順

- ステップ **1** Webブラウザを開いて、次のURLを入力します。*IP address*はデバイスのIPアドレスです。 **http://***IP address*
- ステップ **2** 設定 > をナビゲートして証明書を追加します。
- ステップ **3** 証明書の登録を選択します。
- ステップ **4** フィールドに情報を入力します。
	- 一般名: デバイスを識別するルーム名または名前。
	- 組織単位名: 証明書リクエストを行う部署名。たとえば、Finance や IT などです。
	- 組織名:証明書リクエストを行う正式な企業名。Ltd.やCorp.などのサフィックスも含めま す。
	- ロケーション: 組織が所在する市町村。
	- 都道府県: 組織が所在する正式な都道府県。短縮形を使用しないでください。
	- 国: 組織が所在する国の 2 文字のISOコード。US、GB、FR など。
	- キーサイズ:2048 または 4096
	- キーサイズ:2048 または 4096
	- 証明書の使用状況: 以下の 1 つ以上を確認してください。
		- **EAP / TLS** 無線接続用
		- **802.1x** 有線接続用
	- 拡張キー使用オプション: 以下の拡張機能の両方を選択します。
		- サーバ認証の**serverAuth**
		- クライアント認証の**clientAuth**

ステップ5 [生成 (Generate) ]をクリックします。

#### 次のタスク

証明書を署名する

#### 関連トピック

Cisco Webex Share[への接続とアクティベーション](#page-20-1) (15 ページ)

## <span id="page-48-0"></span>証明書をダウンロードして署名する

証明書が生成されたら、証明書署名リクエスト(CSR)をダウンロードして、完了できるように します。

#### 始める前に

このデバイスの無署名証明書を生成しました。

デバイスの IP アドレスを取得します。

#### 手順

- ステップ **1** Webブラウザを開いて、次のURLを入力します。*IP address*はデバイスのIPアドレスです。 **http://***IP address*
- ステップ **2** 設定 > をナビゲートして証明書を追加します。
- ステップ **3** 証明書の管理を選択します。
- ステップ **4** [ダウンロード(Download)]をクリックします。 コンピュータにダウンロードする証明書。
- ステップ **5** ダウンロードした証明書署名要求(CSR)を署名してもらいます。組織通例の手順に従ってく ださい。

#### 次のタスク

CSRに署名したら、署名済み証明書をアップロードします。 関連トピック Cisco Webex Share[への接続とアクティベーション](#page-20-1) (15 ページ)

## <span id="page-48-1"></span>証明書をアップロード

サーバに証明書をアップロードします。適切な権限が最初に署名されている必要があります。

#### 始める前に

デバイスのIPアドレスを取得します。

証明書が、プライバシー強化メール (PEM) 形式であることを確認します。

#### 手順

- ステップ **1** Webブラウザを開いて、次のURLを入力します。*IP address*はデバイスのIPアドレスです。 **http://***IP address*
- ステップ **2** 設定 > をナビゲートして証明書を追加します。
- ステップ **3** 証明書の管理を選択します。
- ステップ **4** [署名付き証明書のアップロード] で、アップロードをクリックします。証明書の場所にナビ ゲートします。

間違った証明書をアップロードしてしまった場合は、正しい証明書をアップロードし直してく ださい。

#### 関連トピック

Cisco Webex Share[への接続とアクティベーション](#page-20-1) (15 ページ)

## <span id="page-49-0"></span>認証機関またはルート証明書を追加する

#### 始める前に

wifiまたは802.1xでアップロードする認証機関(CA)またはルート証明書があります。 デバイスのIPアドレスを取得します。

#### 手順

- ステップ **1** Webブラウザを開いて、次のURLを入力します。*IP address*はデバイスのIPアドレスです。 **http://***IP address*
- ステップ **2** 設定 > をナビゲートして証明書を追加します。
- ステップ **3** 認証機関またはルート証明書を追加します。
- ステップ **4** 以下から少なくとも1つは選択してください。

802.1x

EAP-TLS

デジタル サイネージ

ステップ **5 [**証明書のアップロード**]** をクリックします。

#### 関連トピック

Cisco Webex Share[への接続とアクティベーション](#page-20-1) (15 ページ)

## <span id="page-50-0"></span>証明書をサポートするように**Wi-Fi**設定を構成する

署名された証明書をアップロードした後、Wi-fi 設定を設定し、証明書を選択します。

#### 始める前に

デバイスのIPアドレスを取得します。

#### 手順

- ステップ **1** Webブラウザを開いて、次のURLを入力します。*IP address*はデバイスのIPアドレスです。 **http://***IP address*
- ステップ **2** 設定 > をナビゲートして証明書を追加します。
- ステップ **3** ネットワークの > **Wi-Fi**にいきます。
- ステップ4 SSIDを選択します。
- ステップ **5** 最初のドロップダウンリストボックスをクリックして、サポートされているプロトコルを表示 します。
- ステップ **6 EAP-TLS**を選択してください。
- ステップ7 [クライアント証明書の選択]で証明書を選択します。
- ステップ **8** [CA 証明書の選択] で証明書を選択します。
- ステップ9 (任意) ユーザ名を入力してください。
- ステップ **10** [参加(Join)]をクリックします。

#### 関連トピック

Cisco Webex Share[への接続とアクティベーション](#page-20-1) (15 ページ)

## <span id="page-50-1"></span>イーサネット**802.1X**証明書を登録する

Wi-Fiを使用するデバイスにはイーサネット802.1x証明書が必要です。

デバイスのIPアドレスを取得します。

#### 始める前に

802.1xプロトコルで証明書を生成して署名します。

#### 手順

ステップ **1** Webブラウザを開いて、次のURLを入力します。*IP address*はデバイスのIPアドレスです。

#### **http://***IP address*

- ステップ **2** 設定 > をナビゲートして証明書を追加します。
- ステップ **3 Ethernet 802.1X** 証明書を選択します。
- ステップ **4** ドロップダウンリストから証明書を選択します。
- ステップ5 [選択 (Select) ]をクリックします。

#### 関連トピック

Cisco Webex Share[への接続とアクティベーション](#page-20-1) (15 ページ)

## <span id="page-51-0"></span>利用可能な証明書を表示する

証明書をアップロードすると、証明書の情報を表示できます。これは問題をトラブルシュー ティングするときに役立ちます。

#### 始める前に

デバイスのIPアドレスを取得します。

#### 手順

- ステップ **1** Webブラウザを開いて、次のURLを入力します。*IP address*はデバイスのIPアドレスです。 **http://***IP address*
- ステップ **2** 設定 > をナビゲートして証明書を追加します。
- ステップ **3** 証明書の登録を選択します。
- ステップ **4** 情報をクリックして証明書に関する情報を表示します。 各証明書は以下を示します。
	- 共通名: 完全修飾ドメイン名
	- Cert Type 値は CSR 証明書、ローカル、CA /ルートです。
	- Cert Usage 証明書がサポートするプロトコルを一覧表示します(802.1x、EAP / TLS)。
- ステップ **5** (任意) 必要に応じて、**[**削除**]**をクリックして証明書を削除します。

#### 関連トピック

Cisco Webex Share[への接続とアクティベーション](#page-20-1) (15 ページ)